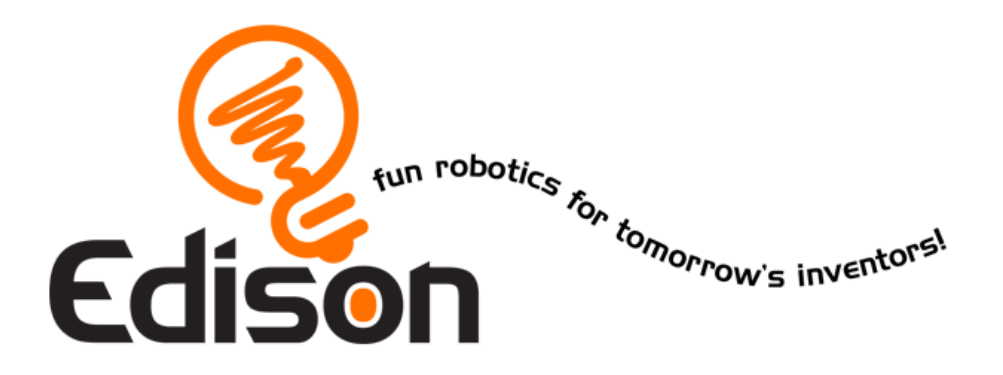

# <span id="page-0-0"></span>**Ton EdVenture en Robotique Tu es un Programmeur**

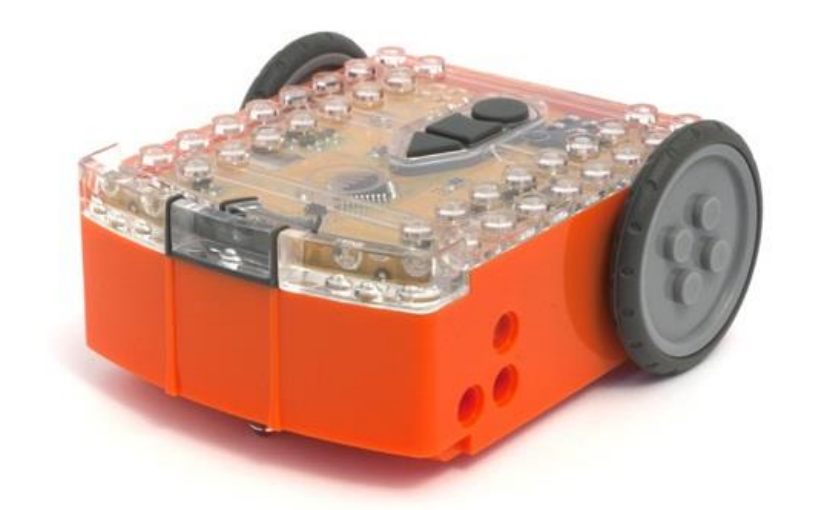

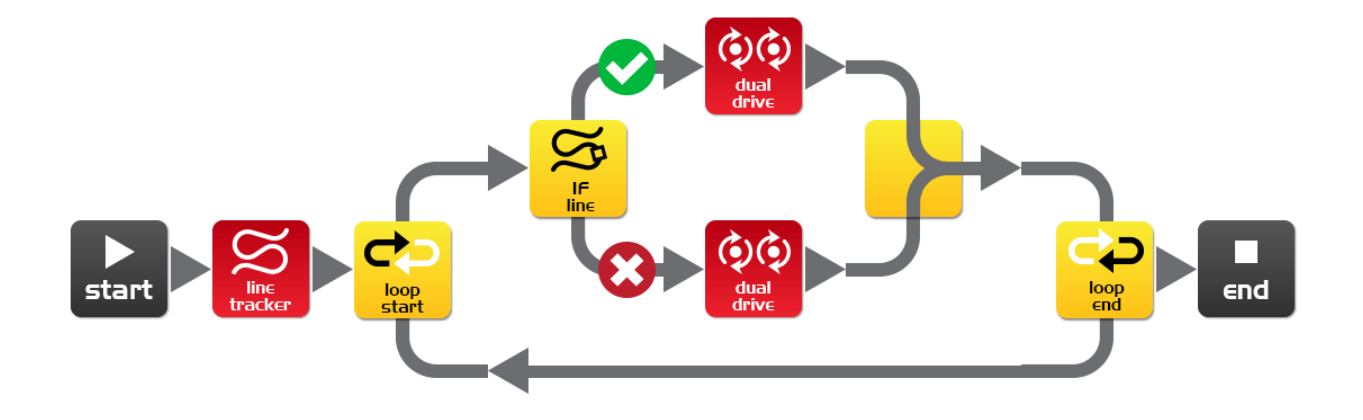

### **Sommaire**

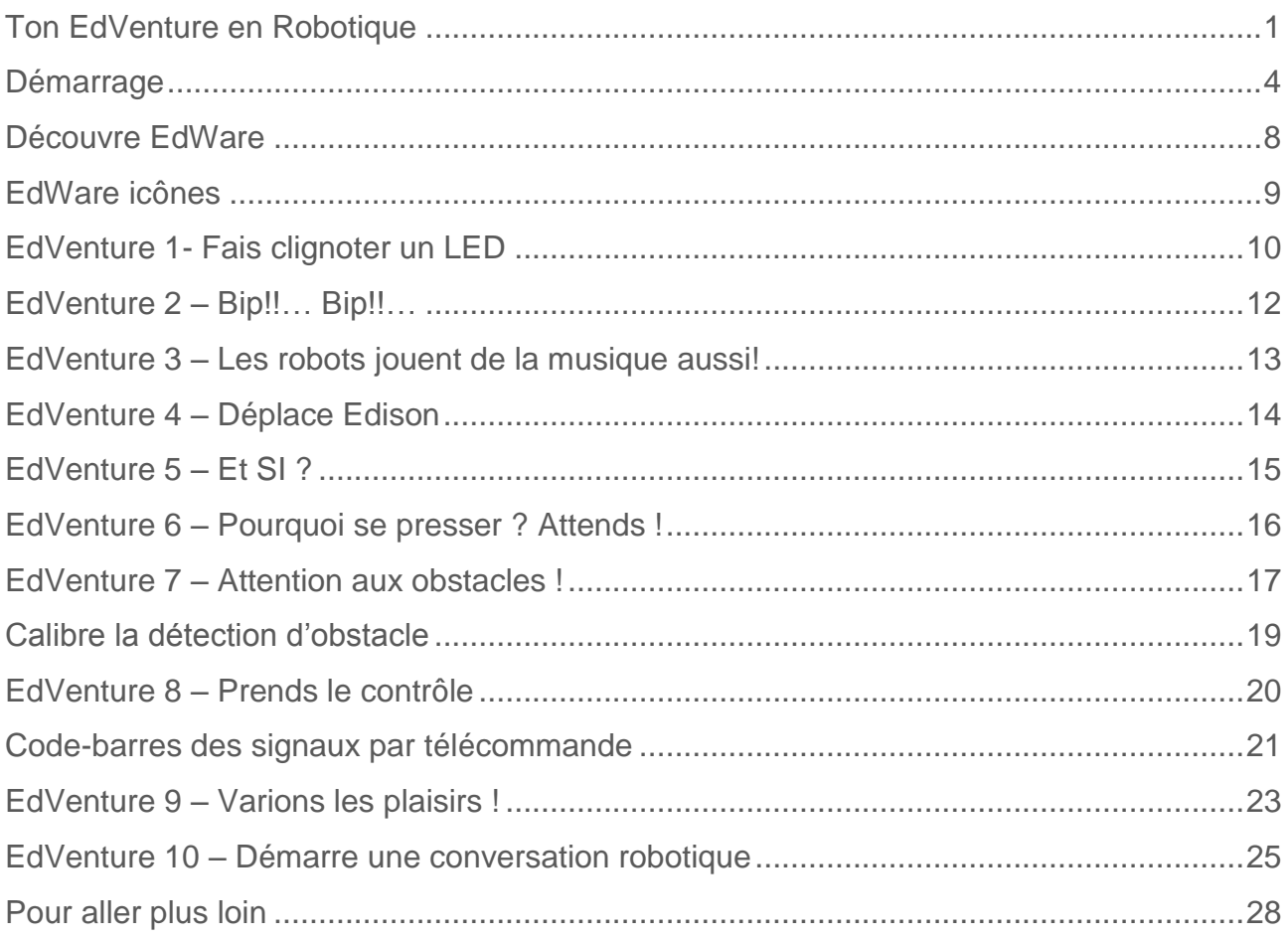

### **Introduction**

Edison est ton nouveau pote robot qui t'apprendra l'électronique, la programmation et la robotique d'une façon passionnante et amusante.

Il est équipé de tous les capteurs, sorties et moteurs nécessaires à ton introduction dans le monde incroyable de la robotique.

*Cool, mais la robotique qu'est-ce donc?* Ce n'est pas une question facile. Le créateur d'Edison, Brenton O'Brien, dit *« un robot est une machine pouvant se débrouiller toute seule »*. Cela signifie que le robot peut penser ou prendre des décisions par lui-même et agir selon ses décisions. Beaucoup d'autres définitions existent. Mais nous aimons cette définition car elle est simple et s'applique à ce que tu vas apprendre par la suite.

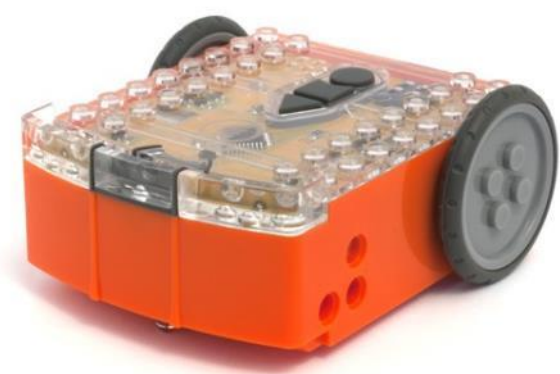

Edison le robot compatible LEGO

La robotique n'existerait pas sans l'électronique. Edison a donc sa propre électronique, visible à travers son capot. Tu peux voir des résistances, des capacités, des transistors, des moteurs,... Mais la pièce la plus importante est le microcontrôleur d'Edison.

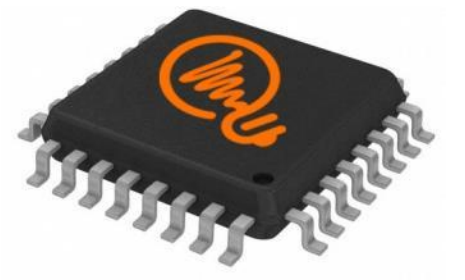

Le microcontrôleur est un peu le cerveau d'Edison. C'est là que toutes les décisions sont prises. Le microcontrôleur d'Edison est très similaire au processeur d'un ordinateur, mais beaucoup plus petit. Et comme un processeur dans un ordinateur, le microcontrôleur d'Edison a des programmes. Ces programmes permettent à Edison de prendre des décisions et de « *penser* » par lui-même.

Le microcontrôleur d'Edison L'activité la plus passionnante à faire avec Edison et que tu vas apprendre avec ce livre est que **TU** peux écrire des programmes pour Edison ! Tu peux dire à Edison comment penser, se comporter et réagir avec son environnement. Programmer Edison est très simple. Voici un exemple de programme disant à Edison de suivre une ligne.

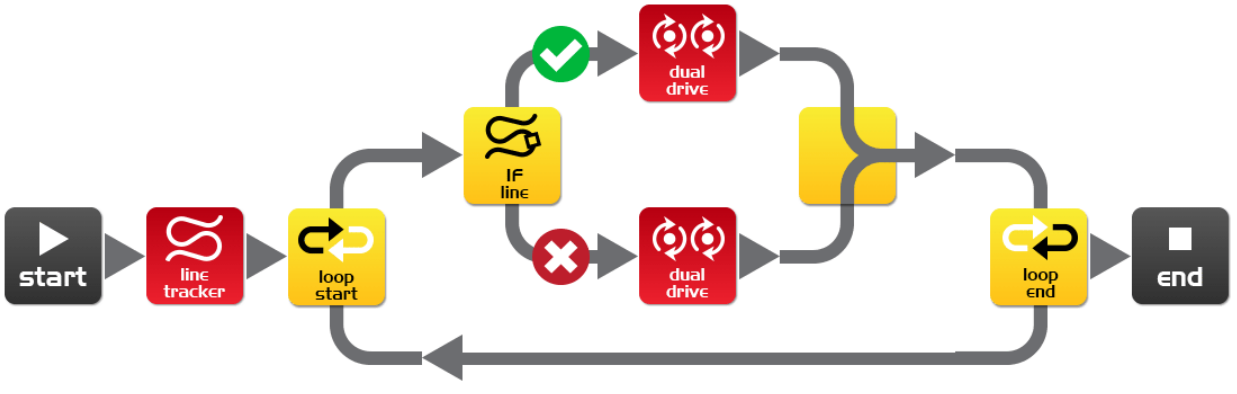

Un simple programme pour dire à Edison de suivre une ligne.

### <span id="page-3-0"></span>**Démarrage**

Avant de pouvoir programmer Edison, voici les étapes que tu dois réaliser :

- 1. Démarre Edison
- 2. Lis la présentation d'Edison
- 3. Installe le logiciel d'Edison '*EdWare'*
- 4. Vérifie que tout fonctionne en chargeant le programme test

#### **Démarre Edison**

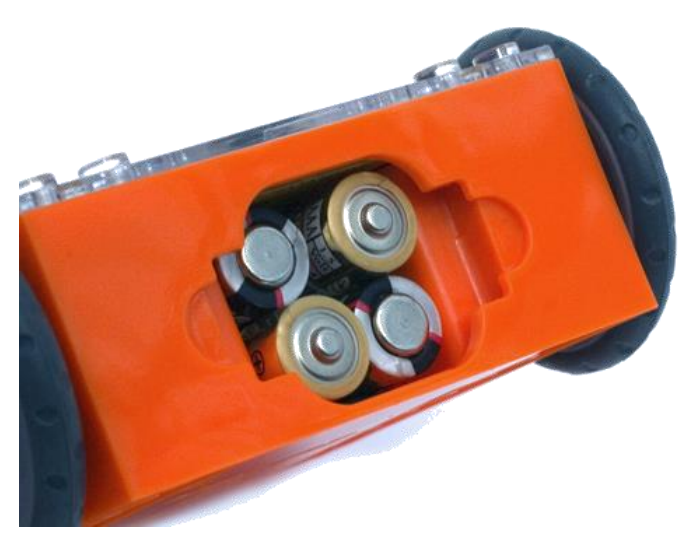

Ouvre le compartiment à piles et retire le câble de programmation. Ensuite insère 4 piles 'AAA'. Réfère-toi à l'image ci-contre pour t'assurer que les piles sont positionnées correctement et referme le couvercle du compartiment.

Vérifie que les piles sont dans le bon sens

Si tu ne l'as pas encore fait, place les

pneus noirs autour des roues grises d'Edison.

Allume Edison en poussant l'interrupteur de puissance sur la position « allumé ». Les lumières rouges LED d'Edison clignotent une fois Edison allumé.

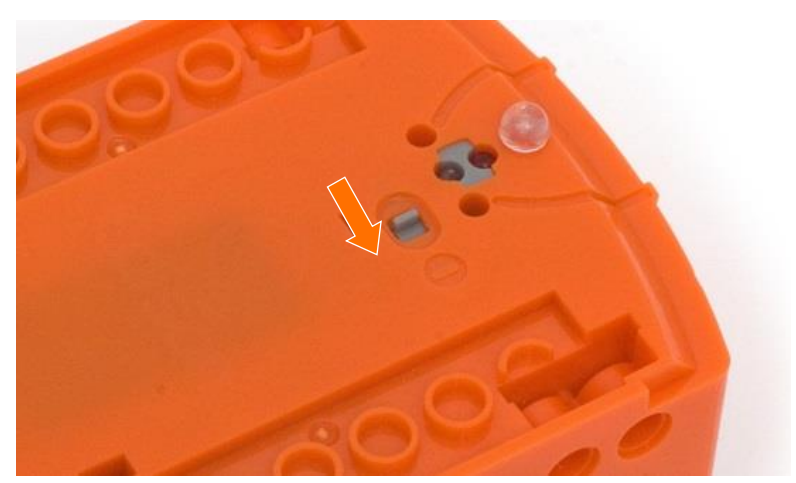

Pousse l'interrupteur pour allumer Edison

#### **Présentation d'Edison**

Pour utiliser Edison, tu as besoin de connaître où sont les capteurs et que font ces trois boutons. Jette un œil sur l'image ci-dessous. N'hésite pas à t'y référer durant ta lecture des EdVentures.

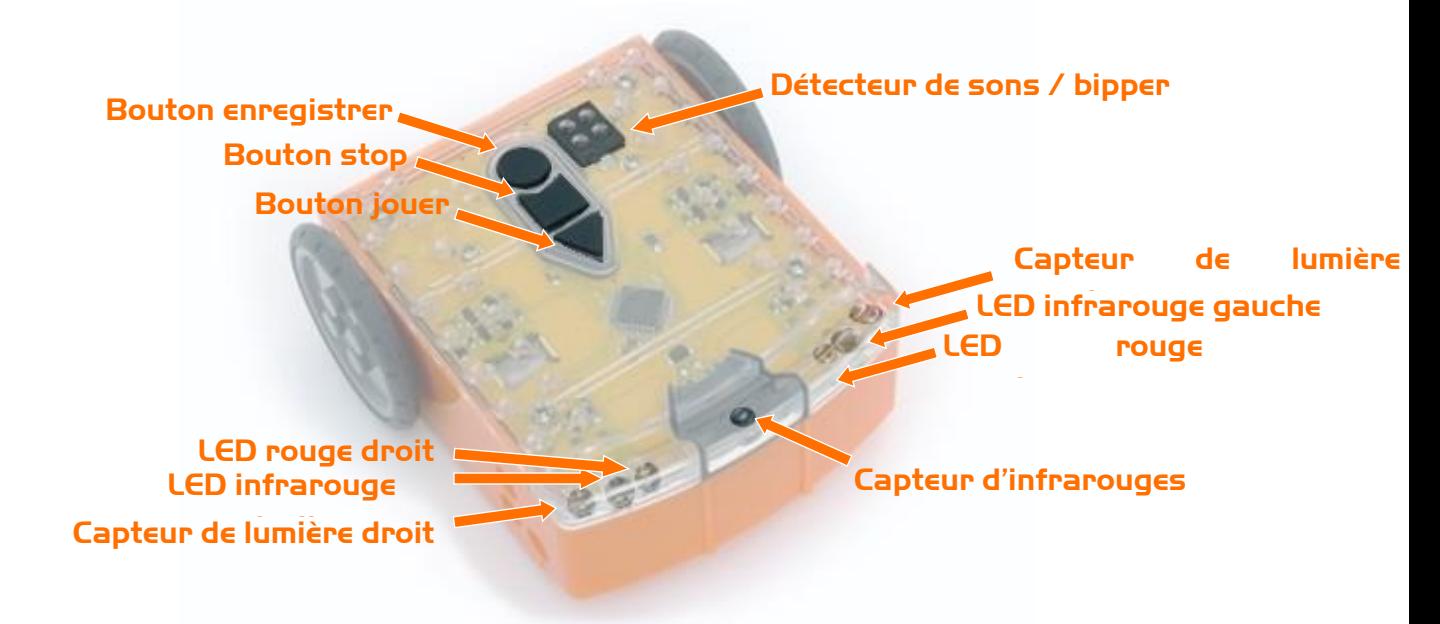

#### Présentation des capteurs et boutons d'Edison

Bouton jouer – Presser pour démarrer un programme Bouton stop – Presser pour arrêter un programme Bouton enregistrer – Presser 1 fois pour télécharger un programme et 3 fois pour lire un code-barres

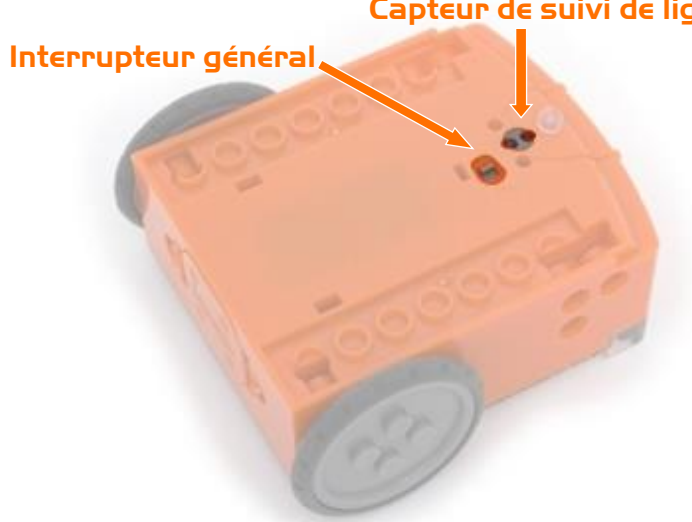

Capteur de suivi de ligne Le capteur de suivi de lignes d'Edison est constitué de deux éléments : une LED rouge et un capteur de lumière. La LED rouge éclaire le sol. Si le sol est blanc – et donc reflète la lumière – le capteur de lumière recevra une lumière intense. Par contre si le sol est noir – et donc ne reflète pas la lumière – le capteur ne percevra que peu de lumière.

#### Capteur de suivi de ligne et interrupteur général d'Edison

Le câble EdComm est utilisé pour charger des programmes vers Edison. Il se connecte dans une prise de casque audio sur ton ordinateur ou ta tablette.<br>
Câble de programmation EdComm

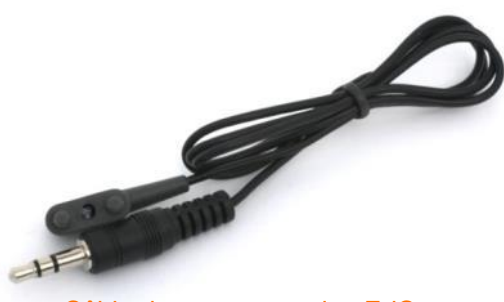

#### **Installer EdWare**

Le logiciel de programmation EdWare est disponible pour Windows, Mac, Linux, iOS, Android et Raspberry Pi. Rendez-vous sur [meetedison.com/downloads](http://meetedison.com/downloads) pour obtenir les fichiers d'installation et les instructions pour installer EdWare sur ton système d'exploitation.

#### **Charger un programme**

Une fois EdWare installé sur ton ordinateur ou ta tablette, ouvre le fichier 'TestProgram.edw' depuis le menu (Fichier -> Ouvrir). Un programme similaire à celui cidessous devrait apparaitre.

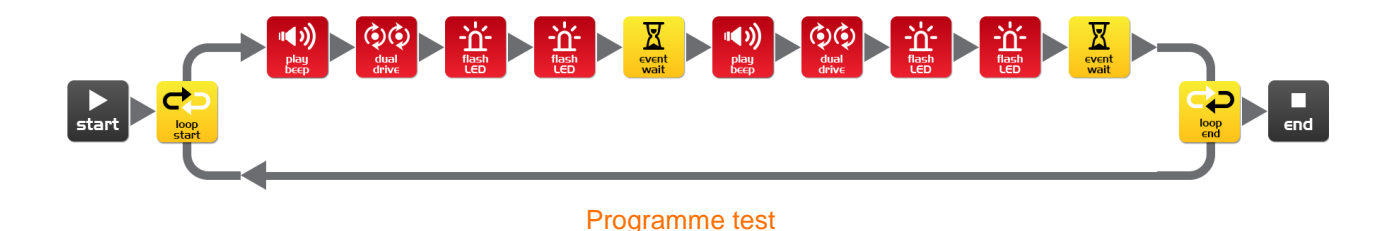

Connecte ton câble EdComm à la prise casque de ton appareil et monte le volume au maximum. Si tu utilises Windows, vérifie que les améliorations audio sont désactivées. Pour cela, va dans le Panneau de Configuration et suit les étapes illustrées ci-dessous.

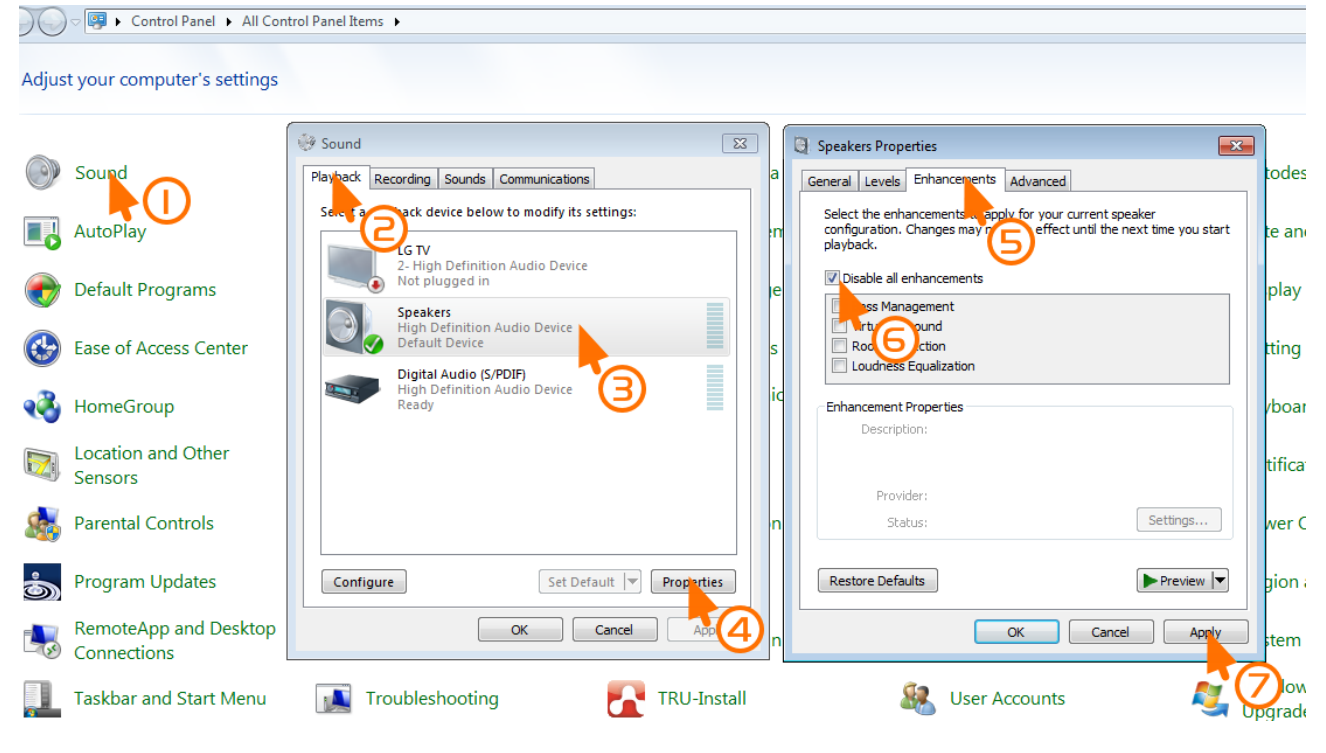

Désactivation des améliorations sous Windows 7

Connecte l'autre bout du câble EdComm dans Edison comme montré dans l'image cidessous.

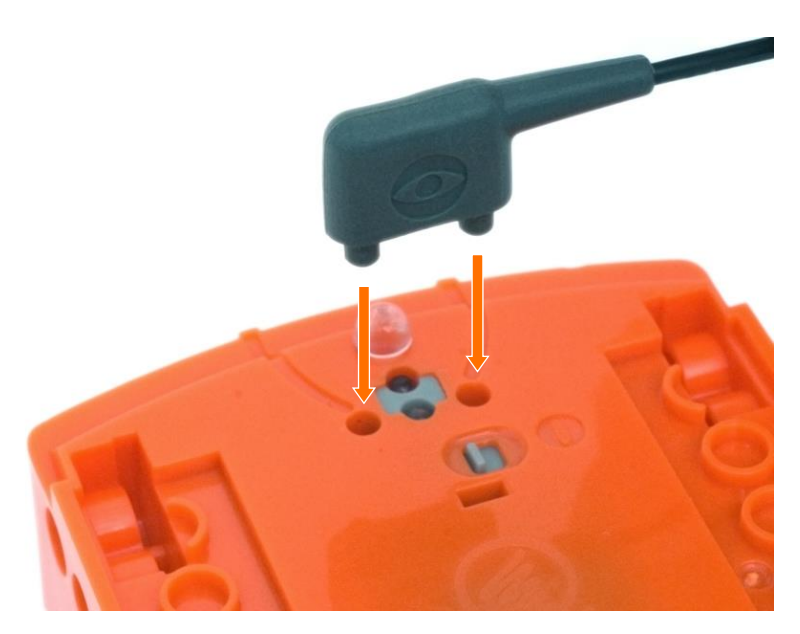

### Pour charger le programme test, suis les instructions suivantes :

- 1. Appuie 1 fois sur le bouton **enregistrer** d'Edison (le rond)
- 2. Dans EdWare, clique sur le bouton 'Program Edison' (au-dessus de la zone de programmation). Ensuite clique sur le bouton 'Start download'
- 3. Appuie sur le bouton **jouer** d'Edison (le triangle) pour démarrer le programme

Edison exécute maintenant le programme test et tourne sur lui-même sur la gauche et sur la droite, ses lumières clignotent et il émet des bips.

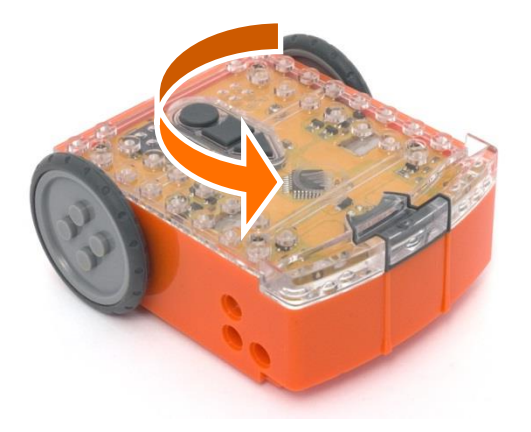

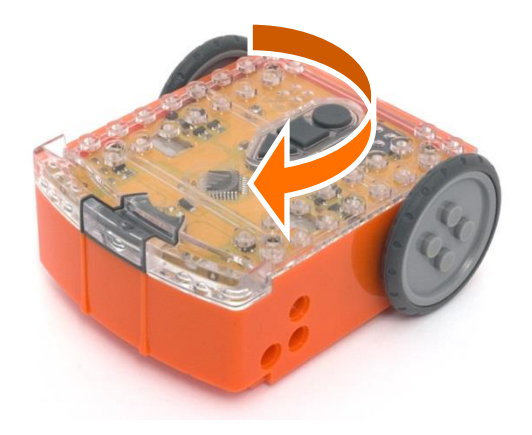

### <span id="page-7-0"></span>**Découvre EdWare**

Avant de passer aux EdVentures, voici un tour rapide d'EdWare.

La fenêtre principale d'Edware sous Windows ressemble à cela. Son apparence est très semblable sous d'autres systèmes d'exploitation.

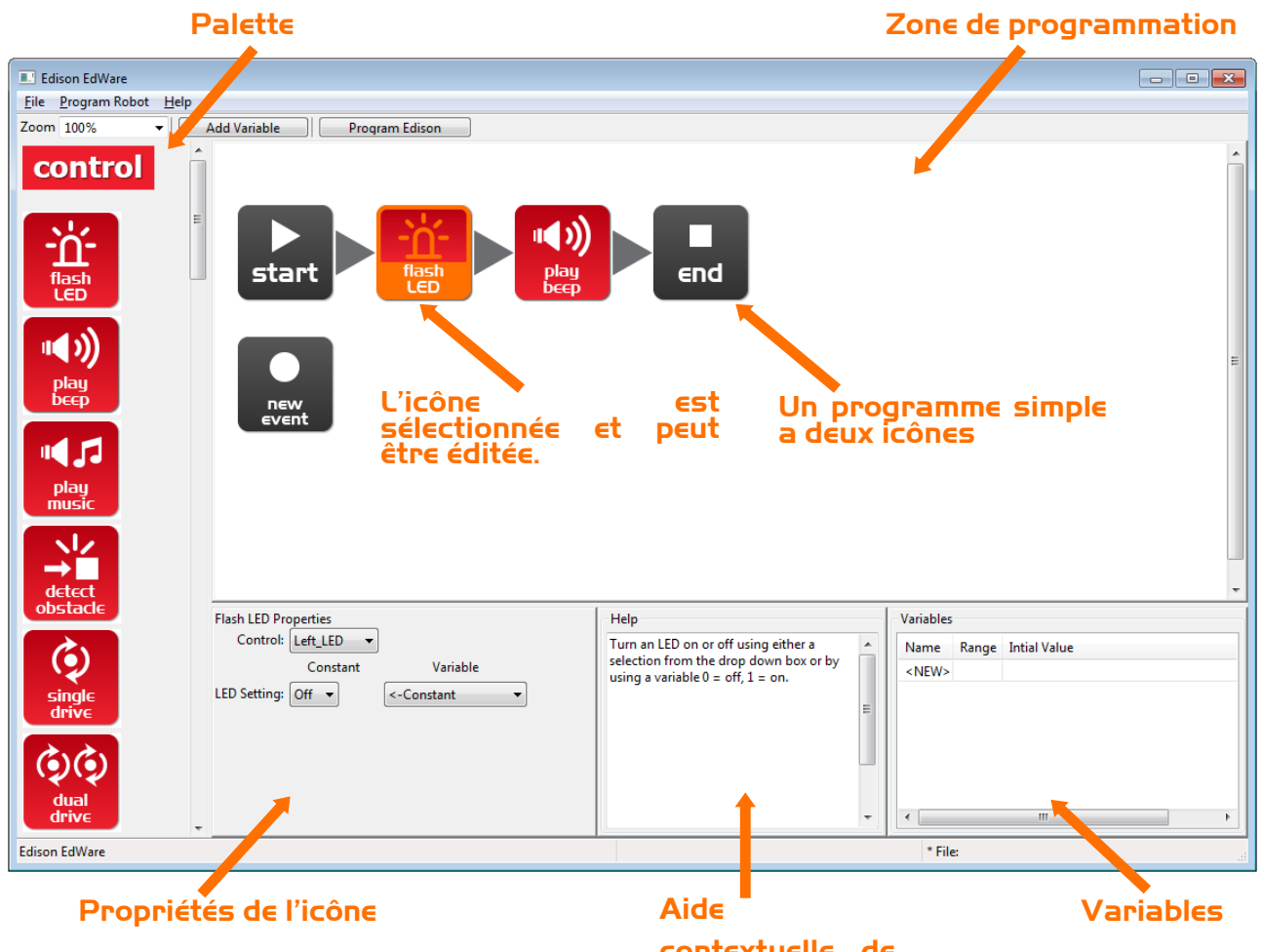

**contextuelle de** 

Pour commencer à programmer, choisis une icône sur la palette de gauche et déplace-la sur la zone de programmation par un glisser/déposer. Attention, les icônes doivent être placées entre les icônes 'start' et 'end'.

Sélectionne une icône et ajuste les paramètres dans la zone des propriétés de l'icône (en bas à gauche) pour contrôler la réponse d'Edison à cette icône.

Utilise l'aide contextuelle (au milieu en bas) pour t'aider dans la programmation. Tu y trouveras tout ce dont tu as besoin de savoir à propos de l'icône.

La section « Variables » te permet de créer et voir une petite partie de la mémoire d'Edison. Mais nous reviendrons sur cela plus tard !

### <span id="page-8-0"></span>**EdWare icônes**

Les icônes utilisées par EdWare sont de quatre types :

- Les icônes de contrôle en rouge,
- Les icônes de lecture en bleu,
- Les icônes de données en vert et
- Les icônes de flux en jaune.

La majorité de ces icônes seront utilisées par la suite. Toutefois les icônes plus complexes telles que celles de lecture seront décrites dans d'autres EdBook. Tu trouveras plus de détails sur toutes les icônes dans le manuel de programmation d'EdWare (version anglaise prévue pour février 2015).

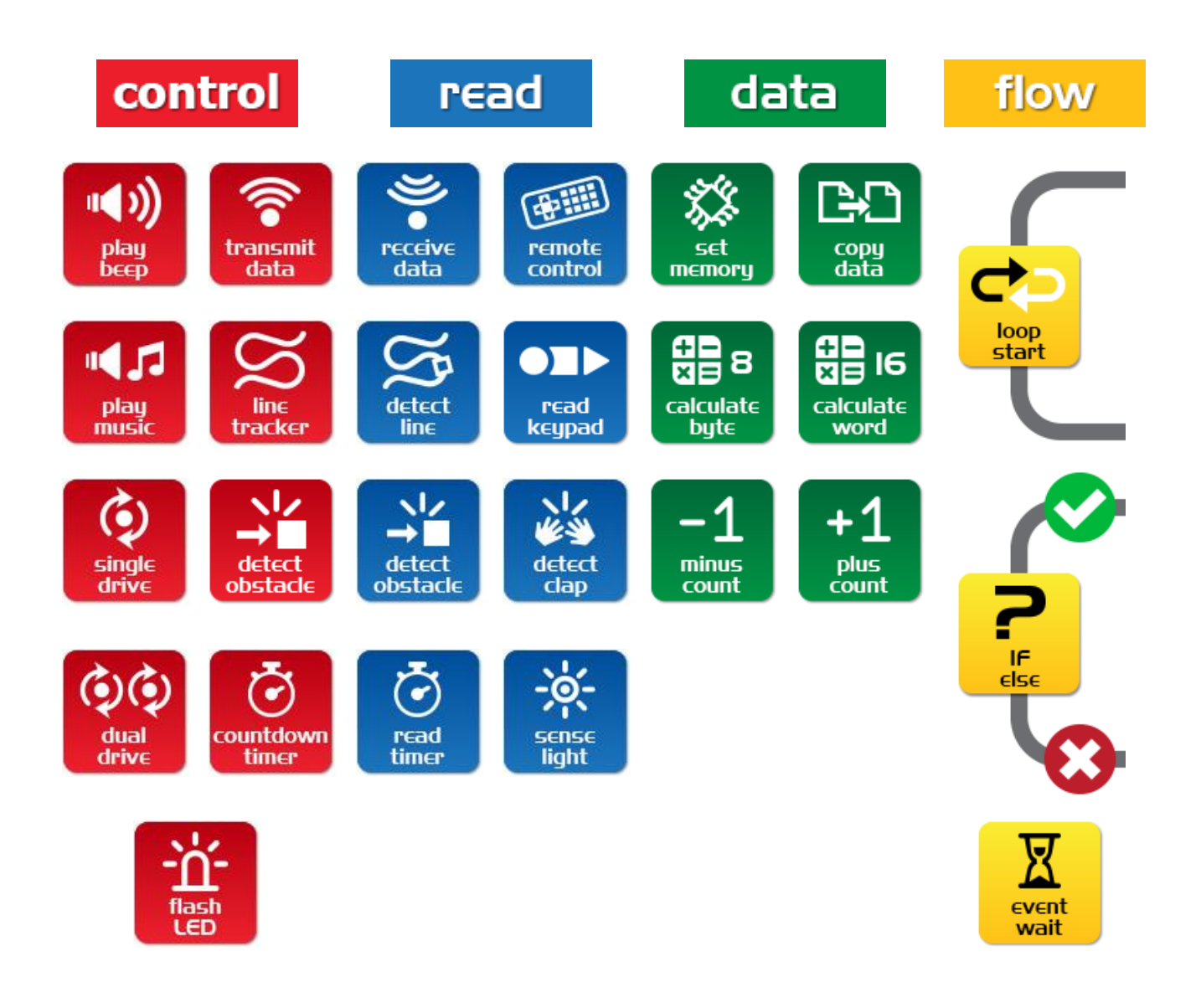

# <span id="page-9-0"></span>**EdVenture 1- Fais clignoter un LED**

### **Une simple boucle pour faire clignoter une LED**

Traditionnellement le premier programme à écrire est celui faisant clignoter une LED. C'est un programme très simple. Et comme son nom le suggère, il allume puis éteint une LED.

Déplace les icônes pour reproduire le programme ci-dessous. Ensuite clique sur chaque icône pour définir les propriétés de celle-ci comme indiqué dans la figure ci-dessous.

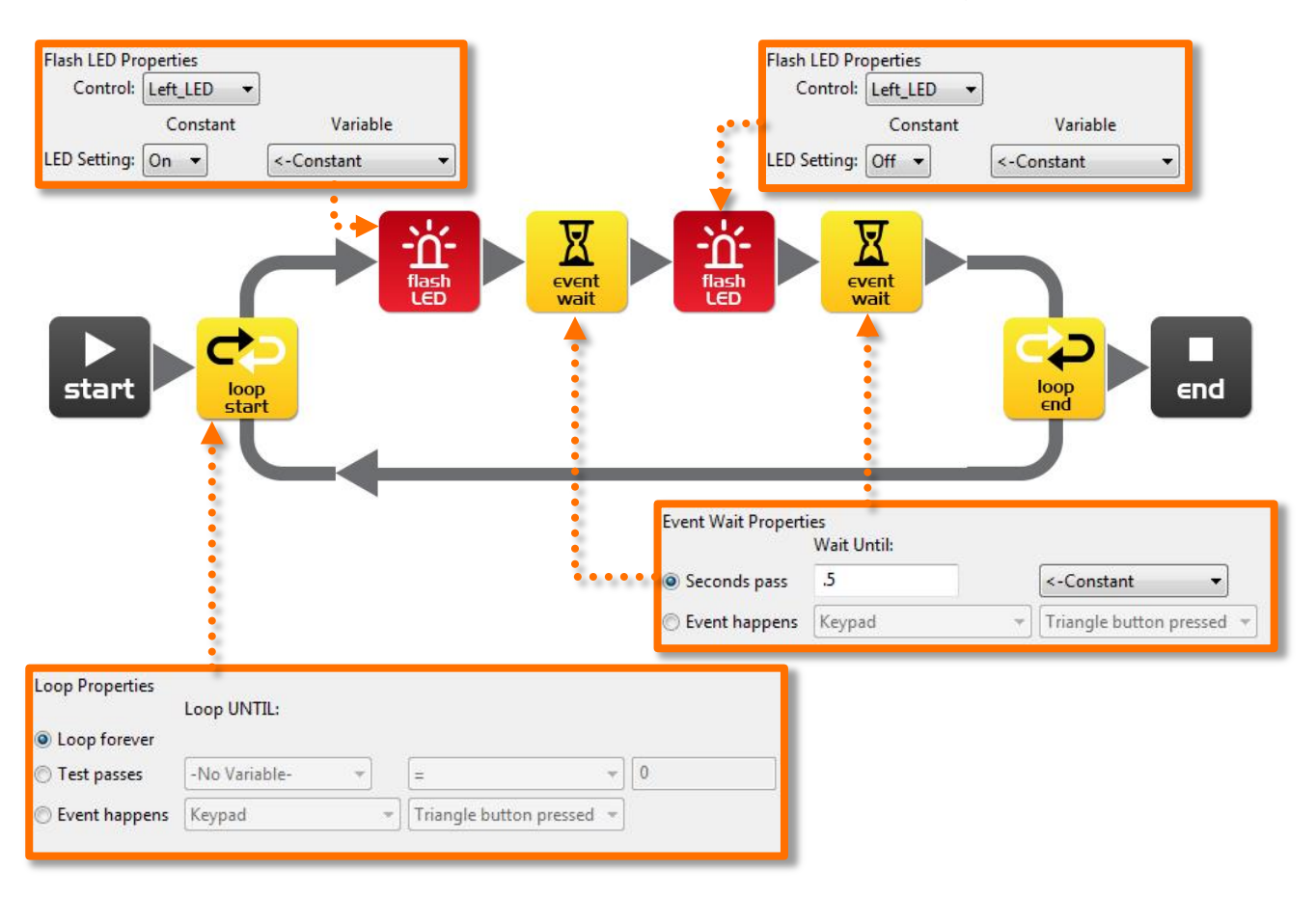

#### **Comment fonctionne le programme**

Le microcontrôleur (le cerveau) d'Edison exécutera les actions de chaque icône dans l'ordre indiqué par les flèches en commençant par l'icône 'start'. Dans le cas particulier présenté ci-dessus :

Etape 1 : le programme commence par l'icône 'start' (Commencer)

Etape 2 : le programme suit la flèche vers le haut de l'icône 'loop start' (Début de boucle).

Etape 3 : la LED est allumée à l'aide de l'icône 'flash LED' (Allumer la LED)

Etape 4 : le programme attend 0,5 seconde comme spécifié par l'icône 'event wait' (Attendre un évènement). Pendant ce temps la LED reste allumée.

Etape 5 : la LED est éteinte par la 2<sup>e</sup> icône 'flash LED'

meetedison.com

Etape 6 : le programme attend 0,5 secondes comme spécifié par l'icône 'event wait'. Pendant ce temps la LED est éteinte.

Etape 7 : ce qui se passe ici est très important ! Lorsque le programme atteint l'icône 'loop end' (Fin de boucle), il repart par la flèche du bas vers l'icône 'loop start' et non par la flèche de droite vers l'icône 'end' (Terminer). Cela se produit parce que l'icône 'loop start' est paramétrée sur 'Loop forever' (Boucle indéfiniment). Par conséquent, le programme sera répété en suivant la même séquence : allumer la LED, attendre, l'éteindre, attendre. Cela continuera à *jamais* ou plus correctement jusqu'à l'épuisement des piles !

### **Charger et jouer**

Connecte le câble EdComm entre Edison et la prise casque de ton ordinateur/ta tablette. Clique sur le bouton Program Edison. Ensuite appuie 1 fois sur le bouton **enregistrer** (le rond) sur Edison. Et finalement clique sur le bouton Start Download.

Appuie sur le bouton **jouer** (le triangle) et tu verras la LED gauche s'allumer et s'éteindre.

Félicitations ! Tu as écrit et chargé ton premier programme Edison.

### **Expérience**

Essaie d'ajuster le temps d'attente et ajoute plus d'icônes 'flash LED' pour contrôler la LED droite. Peux-tu créer un jeu de lumières impressionnant ?

### **EdFait**

L.E.D. est l'abréviation pour Light Emitting Diode (Diode ÉlectroLuminescente).

Contrairement à l'ampoule à incandescente traditionnelle de Thomas Edison (sans relation directe à ton robot Edison), une LED n'a pas de filament ou de fil particulier qui produit de la lumière quand de l'électricité passe à travers lui. Les LEDs, elles, utilisent un matériau semi-conducteur avancé comme celui qui est utilisé dans les puces d'un ordinateur.

Les LEDs sont meilleures que les ampoules à incandescence car elles durent plus longtemps, sont plus robustes et utilisent beaucoup moins d'énergie.

Donc la prochaine fois que tu as une brillante idée, ne pense pas à une ampoule apparaissant au-dessus de ta tête mais pense à une LED !

# <span id="page-11-0"></span>**EdVenture 2 – Bip!!… Bip!!…**

#### **Ajoute un son au programme précédent**

Glisse l'icône 'play beep' (Jouer un bip) à la position indiquée dans le graphique cidessous dans le programme précédent. Cet icône fait jouer par Edison un bip pour seulement 50 millisecondes (0,05 seconde). Il n'y a aucune option pour cette icône.

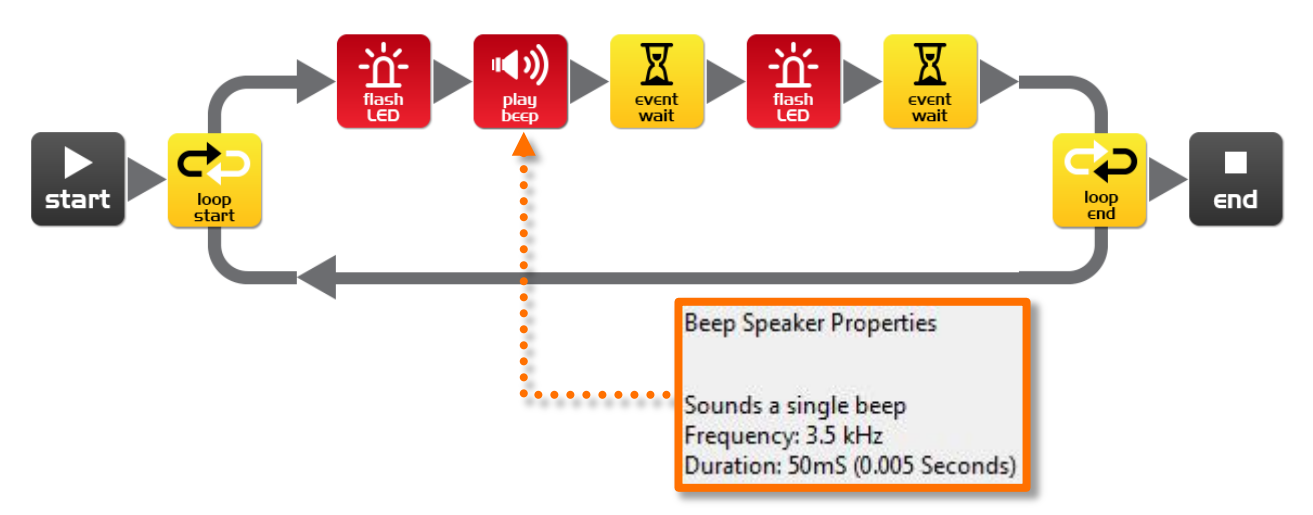

#### **Comment fonctionne le programme**

Ce programme se répète indéfiniment comme le programme précédent. La différence est qu'après l'allumage de la LED, un bip se fait entendre.

### **Expérience**

Essaie d'ajouter plus d'icônes 'play beep', de changer les périodes d'attente et d'ajouter plus d'icônes 'flash LED'. Tu peux maintenant ajouter du son à ton show lumineux!

### **EdFait**

Les haut-parleurs produisent le son en convertissant des signaux électriques en petits mouvements de va-et-vient. Ces petits mouvements créent de petites variations rapides de pression de l'air que nous appelons son.

Edison a un haut-parleur un peu différent. Tu peux trouver ce genre de haut-parleur dans une radio par exemple. Il est appelé piezo-transmetteur. Les avantages du piezotransmetteur sont une faible consommation d'énergie, un coût faible et la possibilité de l'utiliser de façon inverse ; c'est-à-dire de convertir du son en signaux électriques. Nous en reparlerons quand nous voudrons interagir avec Edison à partir de commandes sonores.

# <span id="page-12-0"></span>**EdVenture 3 – Les robots jouent de la musique aussi!**

#### **Joue de la musique**

Le petit piezo-transmetteur (haut parleur) d'Edison peut produire différentes notes de musique. Celles-ci sont facilement programmables dans l'icône 'play music' (jouer une mélodie).

Commence par recréer le programme ci-dessous. La chaine musicale ('Tune string') dans la 1<sup>ère</sup> icône 'play music' est : c7c7q7R7f2e2d2o7o7q7R7f3e3d3o7o7. Et celle dans la 2<sup>e</sup> icône est : g7R7f3e3f3d7d7.

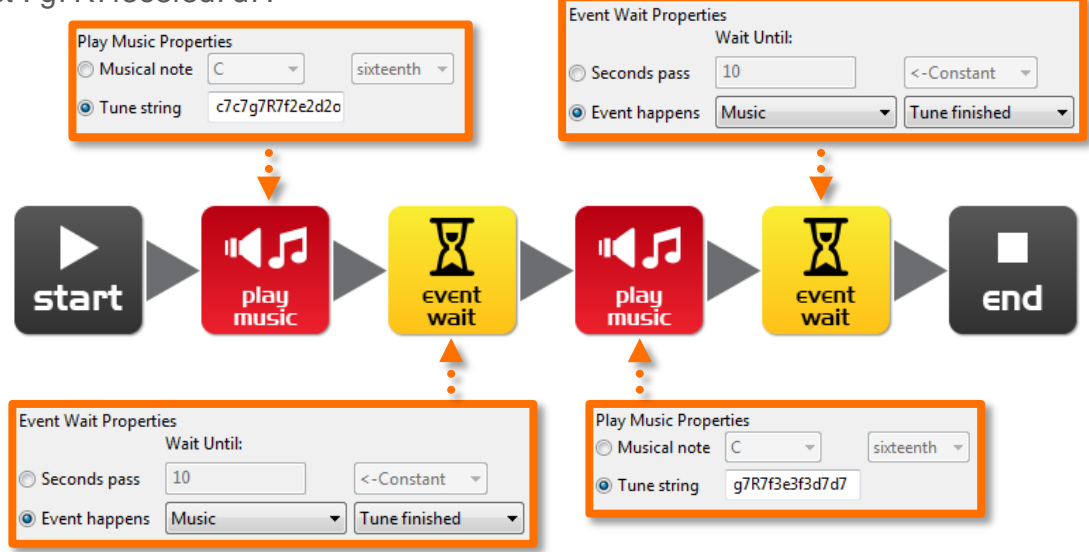

### **Comment fonctionne le programme**

L'icône 'play music' contient une chaine musicale ('Tune string'). Et l'icône 'event wait' attend que celle-ci soit terminée. La seconde icône 'music icon' et 'event wait' font pareils. L'ensemble de la mélodie ne pouvant pas être défini dans une seule icône 'music icon', la suite 'music icon' et 'event wait' est répétée deux fois.

#### *Reconnais-tu la mélodie ?*

Une chaine musicale ressemble à ceci : « ndndndndndnd… » où 'n' est une note (voir la table ci-dessous) et 'd' est le temps de la note de 0 à 7 par incrément de 20<sup>e</sup> de seconde.

Attention le nombre de paires est limité à 16 par icône 'play music'.

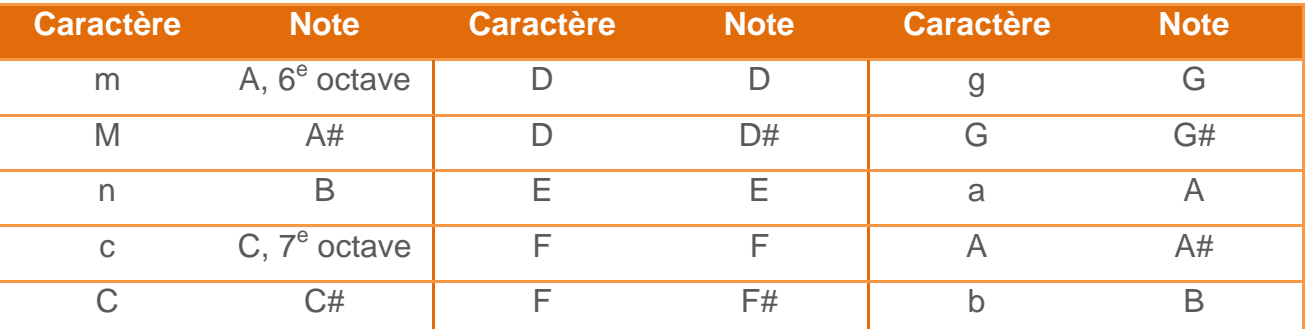

# <span id="page-13-0"></span>**EdVenture 4 – Déplace Edison**

### **Déplace Edison selon un schéma**

Edison a des roues, utilisons-les ! Glisse deux icônes 'dual drive' (Double rotation) et deux icônes 'event wait' (Attendre un évènement) dans la zone de programmation comme indiqué ci-dessous. Ensuite modifie les paramètres des 4 icônes pour qu'ils correspondent à ceux du schéma ci-dessous.

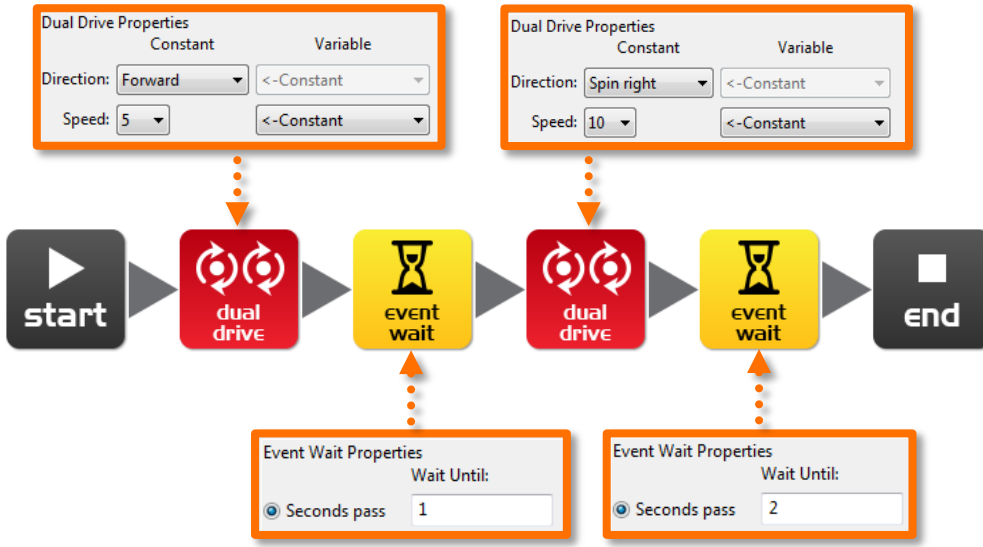

#### **Comment fonctionne le programme**

L'icône 'dual drive' contrôle les deux moteurs pour faire tourner les deux roues. La première est paramétrée sur avancer ('Forward') à une vitesse ('Speed') de 5 (demivitesse). L'icône suivante 'event wait' est paramétrée sur 1 seconde. Le programme va donc attendre 1 seconde pendant laquelle Edison avancera. La seconde icône 'dual drive' modifie la direction d'Edison en le faisant tourner sur lui-même vers la droite à une vitesse (Speed) de 10 (pleine vitesse). La dernière icône 'event wait' arrête le programme pendant 2 secondes pendant lesquelles Edison tournera sur lui-même. Ensuite le programme atteindra l'icône 'end' et s'arrêtera.

#### **Expérience**

C'est un programme très simple de déplacement d'Edison. A toi d'ajouter plus d'icônes de déplacement et d'attente pour voir ce qu'Edison peut faire ! *Peux-tu le faire danser* ?

#### **Mission**

Utilise des briques LEGO pour créer un petit labyrinthe duquel Edison devra s'échapper. Ensuite crée le programme permettant à Edison d'en sortir sans toucher les murs.

### **EdFait**

Il y a beaucoup de systèmes de déplacement utilisés par les robots ; certains peuvent même marcher. Le système de déplacement d'Edison est appelé '*commande différentielle*'. C'est un des systèmes les plus utilisés par des robots car il permet au robot de se déplacer dans toutes les directions et n'utilise que peu de pièces mécaniques.

# <span id="page-14-0"></span>**EdVenture 5 – Et SI ?**

#### **Donne à Edison le pouvoir de prendre des décisions**

Dans l'introduction, il est dit qu'un robot peut penser ou prendre des décisions par luimême et agir selon ses décisions. Cela est possible grâce à l'icône 'If else' (Si - sinon).

Crée le programme décrit ci-dessous et charge-le dans Edison. Place Edison près d'une ligne noire épaisse sur une surface blanche et appuie sur le bouton jouer. Il suivra la ligne.

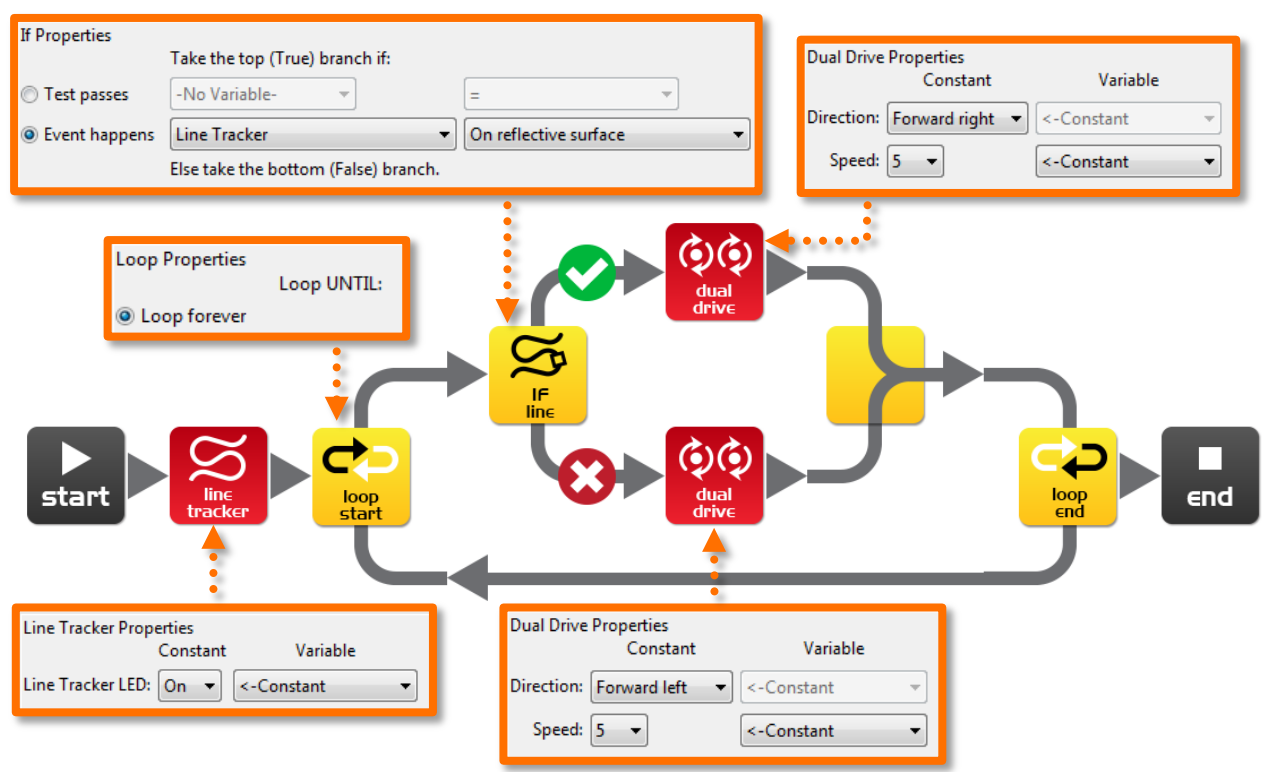

#### **Comment fonctionne le programme**

La LED détecteur de lignes est tout d'abord allumée. Ensuite le programme commence une boucle infinie. Dans cette boucle, l'élément important est l'icône 'If line'. Celle-ci pose la question : *Le détecteur de ligne (Line Tracker) est-il sur une surface réfléchissante (blanche)* ? Si la réponse est *OUI*, alors le programme suit le chemin du haut (avec le V dans un rond vert). L'icône 'dual drive' fait alors tourner Edison à droite. Cela l'amène sur le chemin noir. Mais si la réponse est *NON*, alors le programme suit le chemin vers le bas (avec le X dans un rond rouge). L'icône 'dual drive' fait cette fois tourner Edison à gauche hors du chemin noir. Le programme se répète indéfiniment résultant en une insatisfaction perpétuelle d'Edison. Quand il est sur la ligne, il s'en écarte. Et dès qu'il n'est plus sur la ligne, il s'en rapproche. En se dandinant ainsi, il avance le long de la ligne.

#### **EdFait**

Ce programme est très simple mais il montre le principe d'*intelligence artificielle*. Les scientifiques n'ont pas encore complètement compris le fonctionnement du cerveau humain. Et ils utilisent maintenant des ordinateurs pour expliquer leurs résultats. *Pensestu que ton cerveau est un ordinateur géant ?*

#### meetedison.com

# <span id="page-15-0"></span>**EdVenture 6 – Pourquoi se presser ? Attends !**

### **Attendre un évènement avec l'icône 'event wait'**

Edison peut attendre autre chose qu'un certain laps de temps. Il peut attendre qu'un évènement particulier se produise avant de continuer le programme. Le programme cidessous utilise le détecteur de sons d'Edison à cette fin.

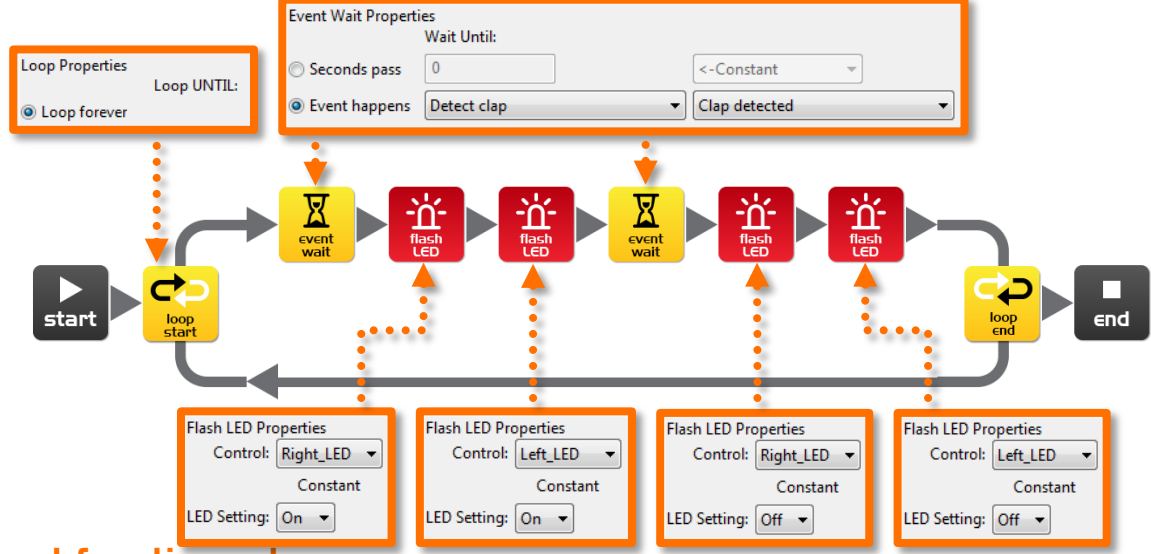

#### **Comment fonctionne le programme**

Cette fois encore nous utiliserons une boucle. La boucle commence par une icône 'event wait'. Celle-ci est paramétrée pour attendre la détection d'un bruit fort (Detect clap). Quand cela se produit (Clap detected), le programme continue en allumant les LEDs droite et gauche. Une seconde icône 'event wait' avec les mêmes paramètres que la précédente fera attendre le programme jusqu'à détecter un second bruit. Une fois celui-ci détecté, les LEDs s'éteindront et le programme se répétera.

#### **Important!**

Les moteurs quand ils tournent font beaucoup de bruits empêchant le bon fonctionnement du détecteur de sons. Tu ne peux dès lors pas détecter les bruits quand Edison se déplace.

### **EdFait**

Comme indiqué précédemment, Edison utilise le composant électronique appelé un piezotransmetteur pour faire et détecter du bruit. Les piezo-transmetteurs ont deux plaques séparées par une fine couche de céramique. Quand un signal électrique leur est appliqué, celles-ci bougent produisant un son. Et réciproquement quand du son ou des vibrations atteignent les plaques, elles produisent un signal électrique.

Le nom piezo vient du grec et signifie presser. Et un transmetteur est toute chose convertissant une forme d'énergie en une autre (par exemple, l'énergie sonore en énergie électrique et l'énergie électrique en énergie sonore).

# <span id="page-16-0"></span>**EdVenture 7 – Attention aux obstacles !**

### **Apprends à Edison à se déplacer tout seul**

Edison est équipé d'un détecteur d'obstacle. Il peut donc voir les obstacles sur son chemin et les éviter. Le simple programme ci-dessous réalise cela.

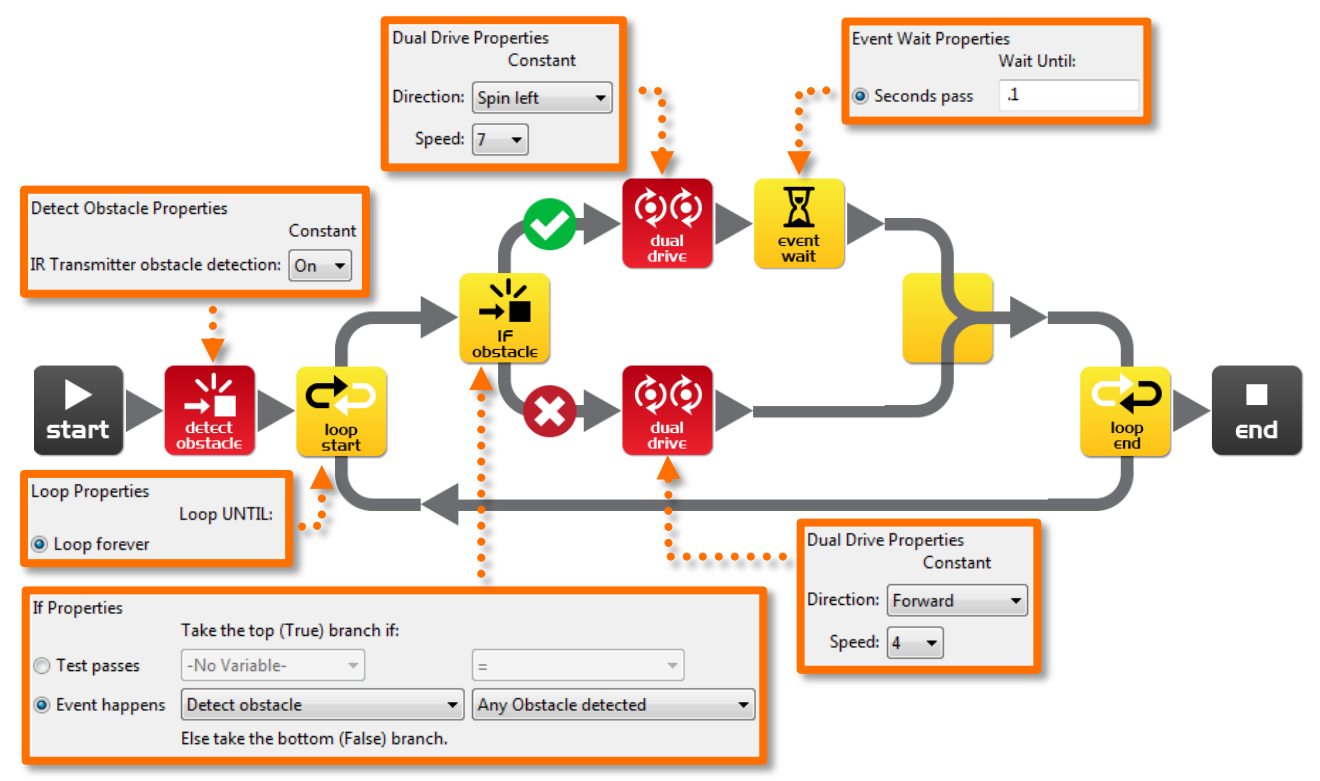

Avant d'entrer dans la boucle infinie, le programme démarre le système de détection des obstacles. Edison émet alors des infrarouges (IR) depuis ces deux diodes (LEDs) ; l'une à gauche et l'autre à droite. Entre ces deux LEDs se trouve un capteur IR. Celui-ci détecte les IR réfléchis par un obstacle. Si le IR réfléchi provient de la LED gauche, l'obstacle est à gauche. Au contraire si l'IR réfléchi provient de la LED droite, l'obstacle est à droite.

L'icône 'If obstacle' pose la question : *un obstacle est-il détecté ?* Si la réponse est non, alors le chemin inférieur (le X sur fond rouge) est choisi et Edison avance tout droit. Mais si la réponse est oui, le chemin supérieur (le V sur fond vert) est choisi et Edison tourne sur lui-même à gauche pour 0,1 seconde. En cas de problème de détection, rendez-vous p[.19.](#page-17-0)

#### **Expérience**

Essaie de détecter les obstacles sur la gauche et sur la droite. Ajoute d'autres icônes 'if obstacle' pour faire tourner Edison à gauche si l'obstacle est à droite et tourner à droite si l'obstacle est à gauche.

#### **EdFait**

<span id="page-17-0"></span>Tu as probablement déjà vu ou entendu parler des robots aspirateurs. Ceux-ci utilisent les mêmes IR qu'Edison pour détecter les obstacles. Le 'Roomba', par exemple, a deux capteurs. Un est utilisé comme Edison pour détecter les obstacles et l'autre permet de détecter les marches en regardant le sol en face du robot. Il peut ainsi éviter de tomber dans les escaliers.

# <span id="page-18-0"></span>**Calibre la détection d'obstacle**

Tu peux contrôller la sensibilité du système de détection des obstacles d'Edison. En le rendant plus sensible, il peut détecter les obstacles plus lointains. Au contraire en le rendant moins sensible, il ne détectera que les obstacles très proches.

### **Lire le code-barres**

- 1. Place Edison à droite du code-barres
- 2. Appuie 3 fois sur le bouton **enregistrer** (le rond)
- 3. Edison avancera et scannera le code-barres

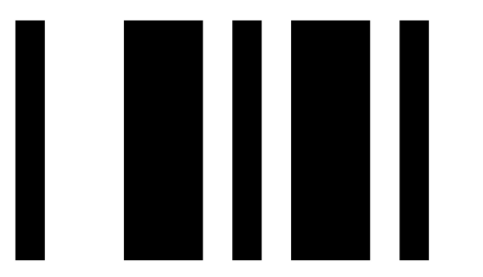

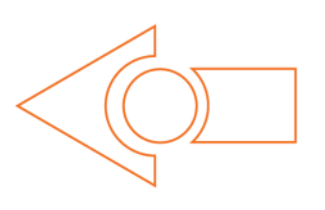

Code-barres – Calibrer la détection d'obstacles

#### **Augmenter la sensibilité au maximum**

Scanne tout d'abord le code-barres ci-dessus. Ensuite presse le bouton **jouer** (le triangle). Edison est maintenant en mode calibration du détecteur. Retire tout obstacle en face d'Edison.

La sensibilité gauche est calibrée tout d'abord.

1. Appuie plusieurs fois sur le bouton **jouer** (le triangle) jusqu'à ce que le LED rouge gauche clignote ; à chaque pression sur le bouton, la sensibilité s'accroit.

2. Appuie plusieurs fois sur le bouton **enregistrer** (le rond) jusqu'à l'arrêt complet du clignotement de la LED ; à chaque pression sur le bouton, la sensibilité décroit.

3. Appuie sur le bouton **stop** (le carré) pour passer à la calibration du côté droit.

4. Appuie plusieurs fois sur le bouton **jouer** (le triangle) jusqu'à ce que le LED rouge droit clignote. Appuie ensuite plusieurs fois sur le bouton **enregistrer** (le rond) jusqu'à l'arrêt complet du clignotement de la LED.

5. Appuie sur le bouton **stop** (le carré) pour terminer la calibration.

#### **Personnaliser la sensibilité**

Tu peux définir la distance de détection d'un obstacle en plaçant un obstacle devant Edison et en répétant les étapes 1 à 5 ci-dessus.

# <span id="page-19-0"></span>**EdVenture 8 – Prends le contrôle**

### **Ne prends pas seulement le contrôle, télécommande Edison**

Utilise une télécommande de TV ou DVD pour contrôler ton programme et faire jouer et arrêter la mélodie de Star Wars en pressant un bouton de la télécommande.

Ecris le programme suivant. Tu remarqueras qu'il utilise la mélodie et l'évènement d'attente de l'EdVenture 3.

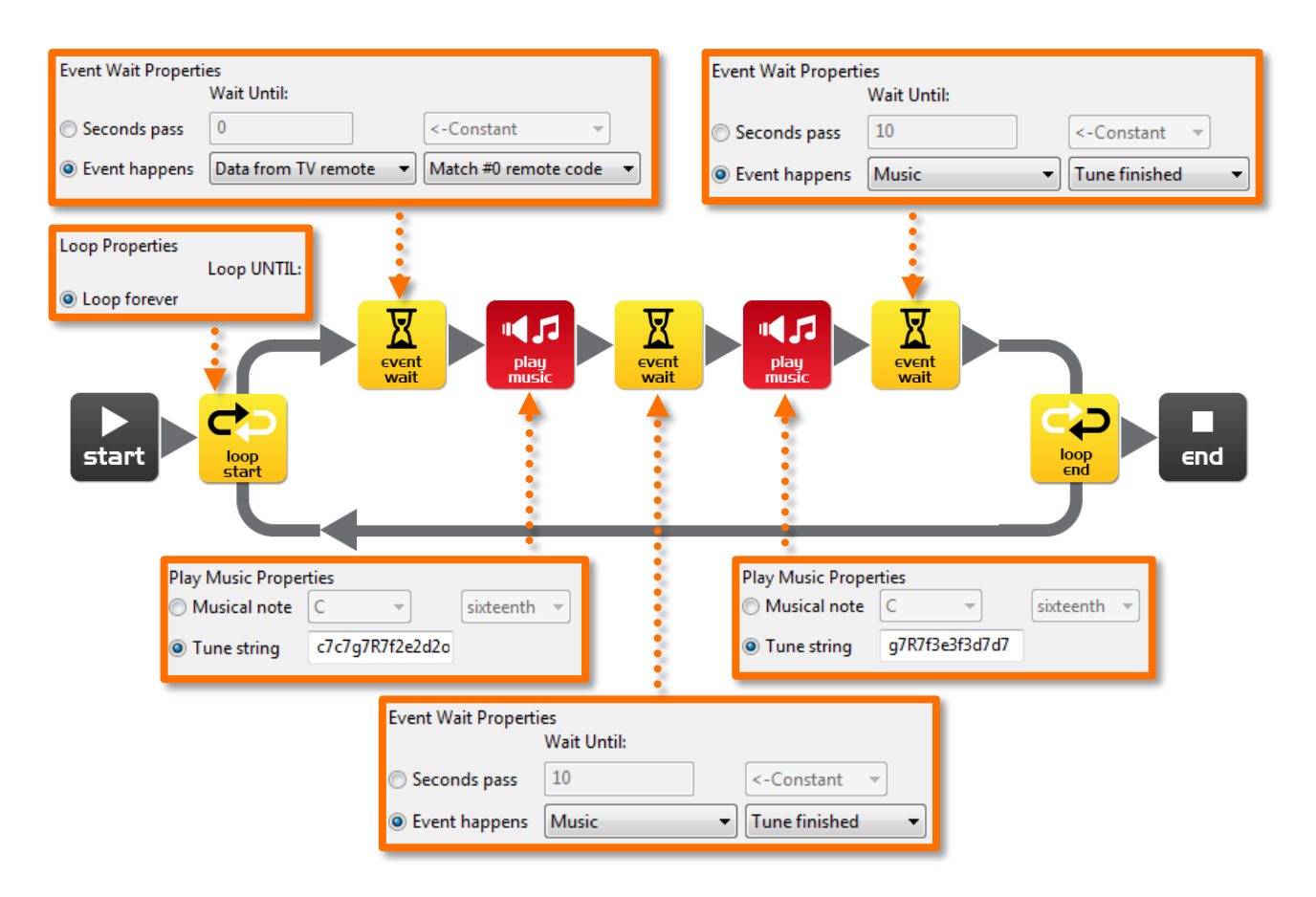

### **Préparation**

Avant de programmer Edison, tourne la page et scan le code-barre #0. Ensuite tu peux charger ton programme sur Edison.

#### **Comment fonctionne le programme**

Le programme entre dans une boucle, mais il ne va pas plus loin. L'icône "event wait" ne permet au programme de continuer que si le signal infrarouge #0 est reçu. Une fois reçu, le programme peut continuer et jouer la mélodie de Star Wars.

#### **EdFait**

Edison apprend les signaux infrarouges d'une télécommande de TV/DVD. Il les stocke dans sa mémoire. Quand il reçoit une nouvelle commande, il la compare à la valeur en mémoire. Si il y a une correspondance, il active la fonction.

#### meetedison.com

# <span id="page-20-0"></span>**Code-barres des signaux télécommande**

Edison peut répondre aux signaux d'une télécommande dans un programme. Voici les code-barres avec leur numéro d'identification (ID) à utiliser dans EdWare. Tu remarqueras que ce sont les mêmes code-barres que ceux utilisés pour télécommander Edison.

#### **Lire un code-barre**

- 1. Place Edison à droite du code-barres
- 2. Appuie 3 fois sur le bouton **enregistrer** (le rond)
- 3. Edison s'avancera et scannera le code-barres
- 4. Appuie sur le bouton de ta télécommande que tu veux lier à la fonction scannée

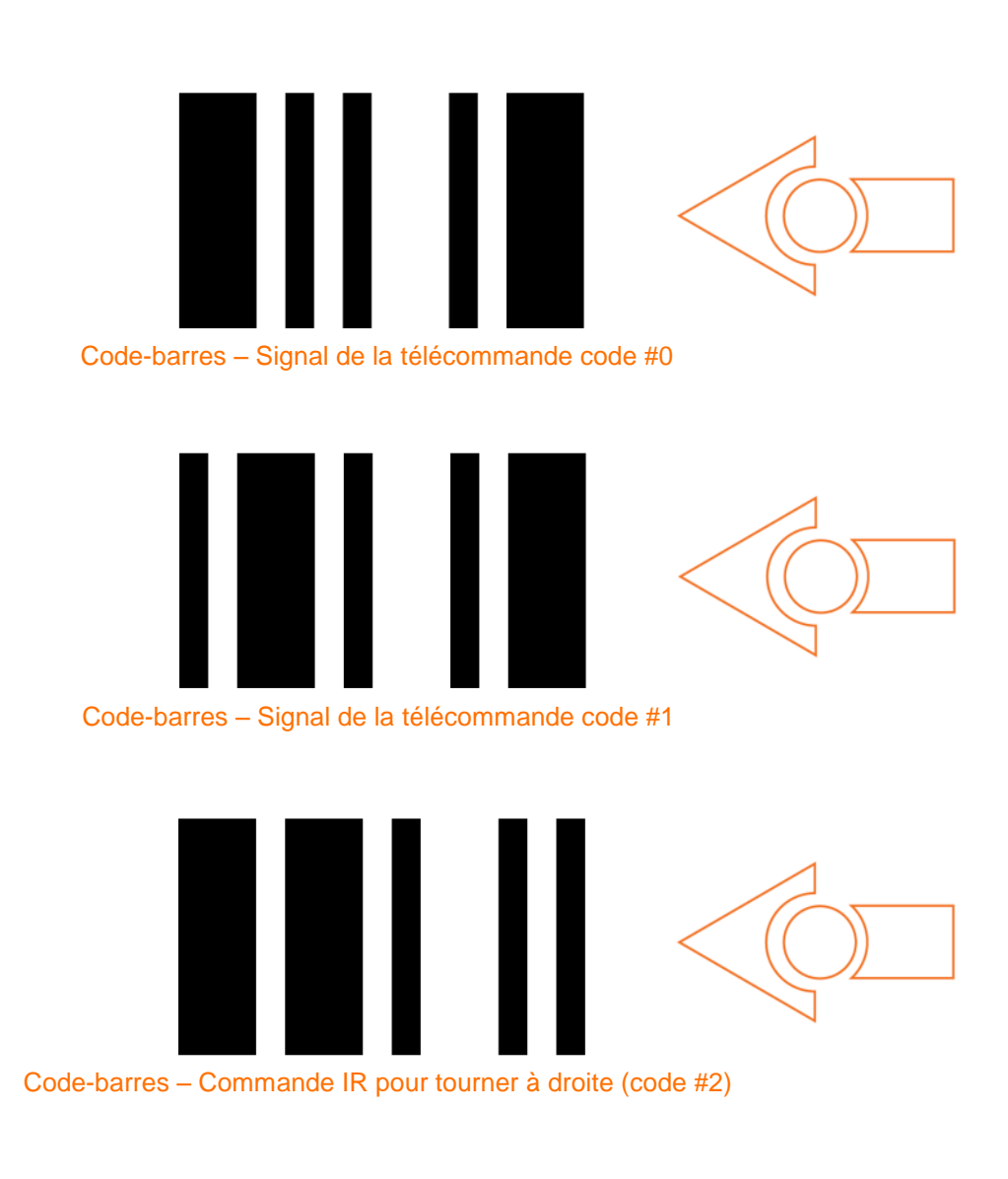

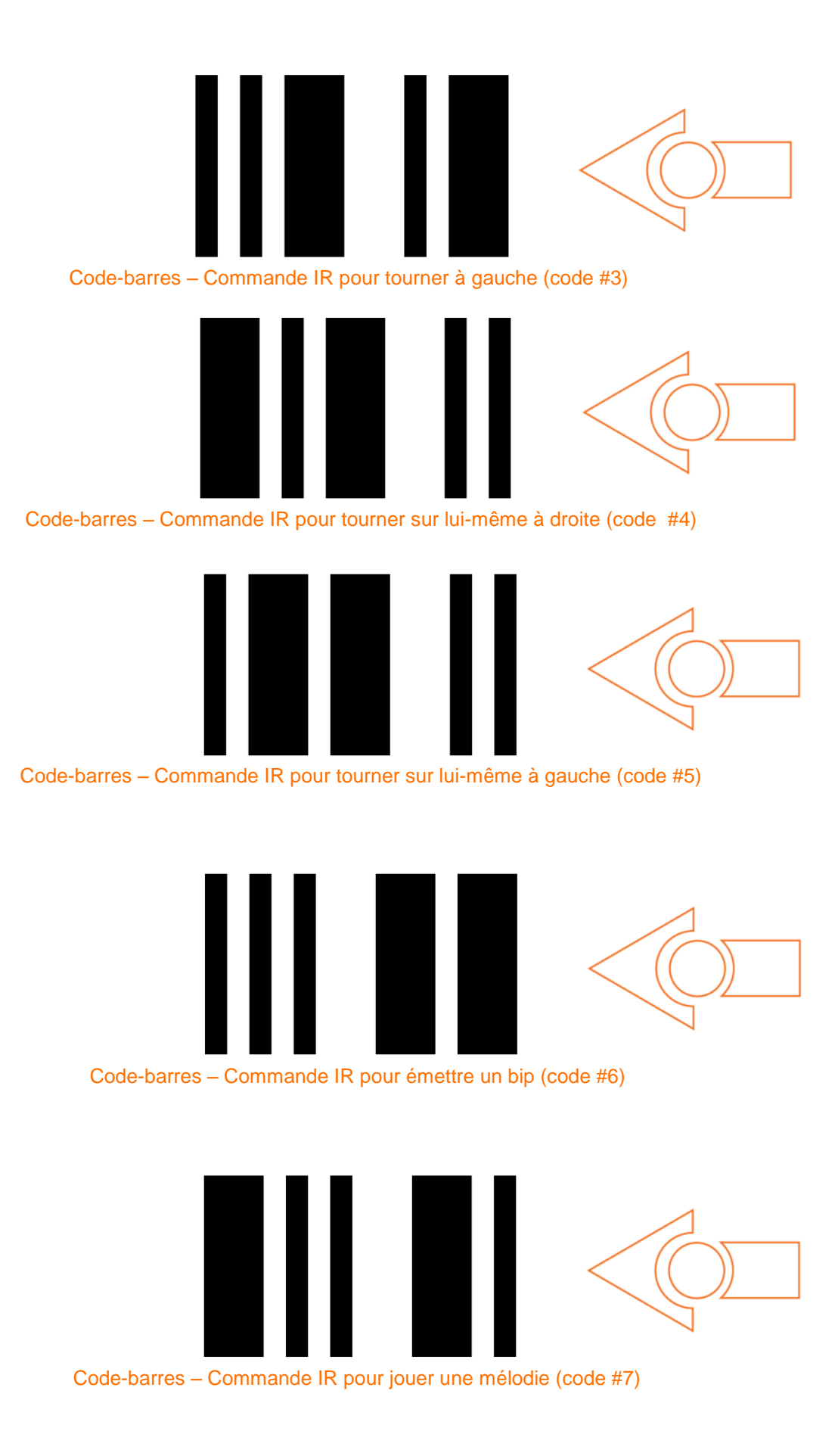

# <span id="page-22-0"></span>**EdVenture 9 – Varions les plaisirs !**

#### **Edison peut surveiller tes affaires**

Les capteurs de lumière d'Edison peuvent être utilisés pour déclencher une alarme. Place Edison avec ce programme actif dans un tiroir. Si quelqu'un ouvre le tiroir et laisse la lumière y entrer, Edison sonnera l'alarme. Tu peux aussi l'utiliser pour te réveiller.

Avant d'analyser le programme nécessaire, tu dois comprendre ce qu'est une '*variable'* et comment l'utiliser.

Variables

Une variable est une petite partie de la mémoire de l'ordinateur stockant les données. Ce qui rend les variables si utiles, c'est que ces données peuvent être modifiées par le programme durant son exécution, d'où le nom *variable*.

Les variables stockent des nombres comme 10,

Name Range **Intial Value** Fred  $0 - 255$ 162  $+/- 32767$ Light\_Level  $\Omega$ <NEW>

106, 1482, etc. et permettent à un programme de faire des mathématiques. Tous les ordinateurs sont très bons en maths ! Edison a deux types de variables qui sont appelées 'bytes' (octets) et 'words' (mots). Les variables 'bytes' stockent des nombres de 0 à 255. Les variables 'words' stockent des nombres de -32 767 à +32 767.

Pour faciliter l'utilisation d'une variable, un nom lui est affecté. Cela nous permet de se souvenir facilement du genre d'informations qu'elle contient. Dans EdWare, tu peux appeler tes variables comme tu le veux. Tu peux en appeler une '*Fred'* mais ce n'est pas très utile pour se souvenir de l'information qu'elle contient. Un nom plus adéquat serait '*Niveau\_Lumière*' ('Light\_Level'). Ce type de nom permet de trouver l'utilité de la variable et le genre d'informations qu'elle

contient.

Maintenant que tu sais ce qu'est une variable, crées-en une dans EdWare pour le programme d'alarme. Clique sur le bouton 'Add Variable' (Ajouter une Variable)

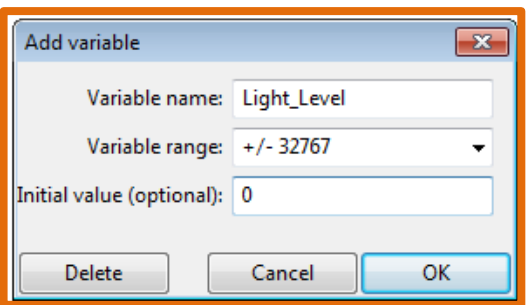

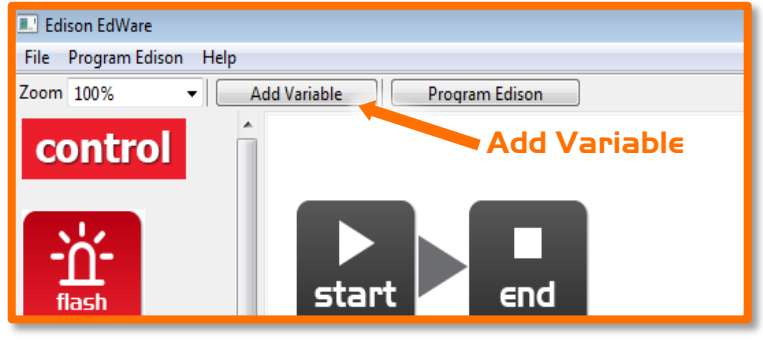

dans le coin supérieur gauche.

Dans la boite de dialogue qui apparait, écris le nom de ta variable 'Light\_Level'. Sélectionne l'intervalle de la variable (Variable range) ; ici +/- 32767 et met la valeur initial (Initial value) à zéro. Finalement clique sur 'OK' pour ajouter la variable à la liste

dans le coin inférieur droit.

On peut maintenant utiliser cette variable dans notre programme. Ecris le programme suivant.

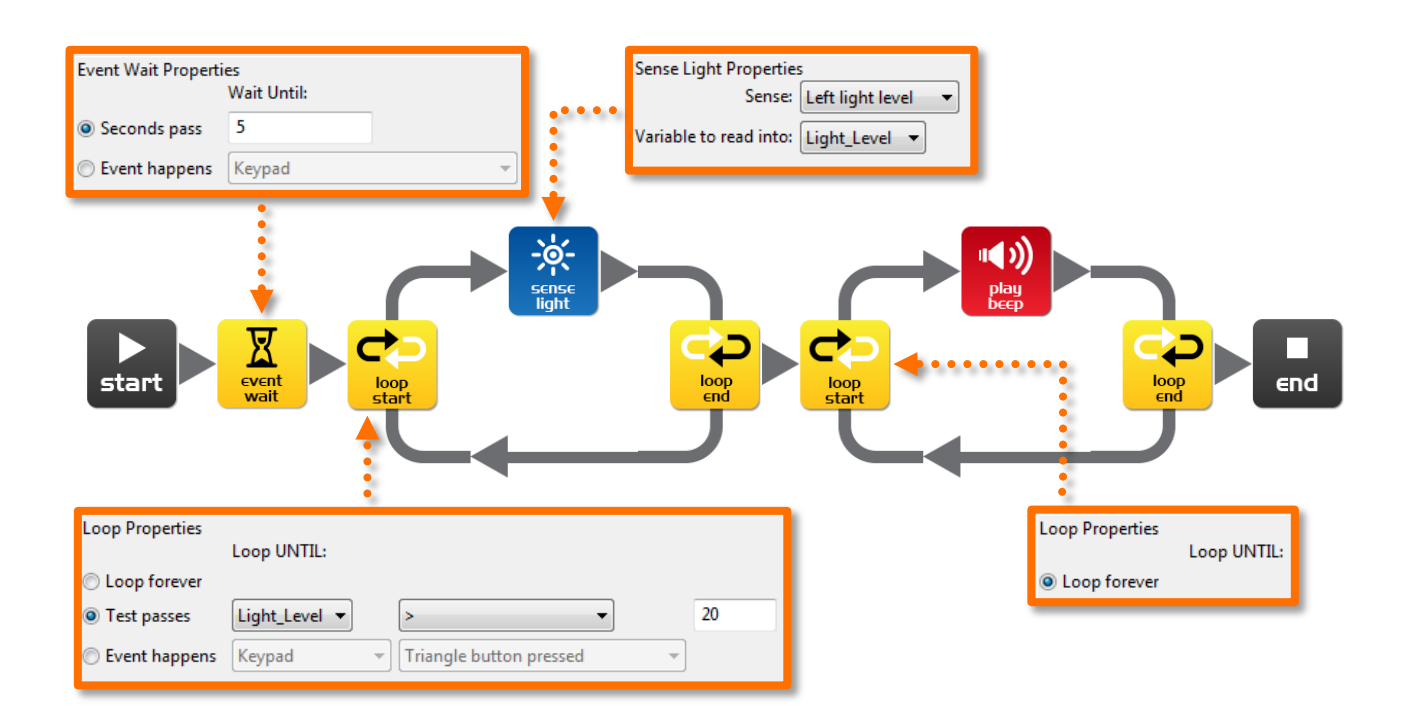

#### **Comment fonctionne le programme**

La première icone est un évènement "attendre". Elle arrête le programme pendant 5 secondes *[cela laisse suffisamment de temps pour appuyer sur le bouton "Jouer" d'Edison et le mettre dans un tiroir*]. Ensuite le programme rentre dans une boucle. Mais cette foisci elle ne dure pas indéfiniment. À l'intérieur de la boucle, l'icone "sense light" mesure l'intensité lumineuse grâce au capteur de lumière gauche. Et elle enregistre cette intensité dans notre variable "Light Level". Le programme sort de la boucle quand la variable "Light\_Level" est plus grande que (>) 20 [*si quelqu'un ouvre le tiroir et laisse la lumière y rentrer*]. Dès que le programme sort de la première boucle, il entre dans une seconde boucle. Celle-ci boucle à l'infini sur une icone "beep" [*Déclenche l'alarme! Il y a un intrus!*].

#### **Pour le fun**

Ce programme est juste pour le fun et t'apprend les bases de l'électronique et de la programmation. Si tu laisses Edison allumé dans le tiroir pendant plus de 20h, ces piles seront quasi vides. Ce n'est donc pas un système d'alarme pratique.

#### **EdFait**

Edison a trois types de mémoire :

1. Flash – Tes programmes sont stockés ici. Cette mémoire est similaire au disque dur d'un ordinateur. Elle est aussi appelée mémoire non-volatile car les données ne sont pas perdues lorsque le système est éteint.

2. EEPROM – Electrically Erasable Programmable Read-Only Memory (Mémoire en Lecture Seule Programmable et Effaçable Electriquement). Les paramètres d'Edison et les codes IR pour la télécommande sont stockés dans cette mémoire. Elle est aussi nonvolatile.

3. RAM – Random Access Memory (Mémoire à accès aléatoire). Les variables sont stockées dans cette mémoire. Elle est volatile et est donc perdue si tu éteins Edison.

# <span id="page-24-0"></span>**EdVenture 10 – Démarre une conversation robotique**

#### **Détecter des frontières invisibles**

Lorsque plusieurs robots travaillent ensemble pour résoudre un problème on appelle cela un essaim de robots. Généralement les robots sont petits et ne sont pas très intelligents par eux-mêmes. Mais sous forme d'essaim, ils peuvent réaliser des tâches complexes (à la manière des fourmis construisant leur fourmilière). La communication est l'élément essentiel d'un essaim de robots. Sans communication entre les robots, l'essaim est impossible. Voici donc une introduction à la communication entre robots.

Pour ce EdVenture, tu auras besoin d'au moins deux robots Edison. Le premier détectera les frontières d'une zone. Il communiquera à l'autre robot chaque fois qu'il rencontre une frontière. Le second robot utilisera cette information pour reproduire les déplacements du premier robot. Il réagira à la détection de frontières invisibles.

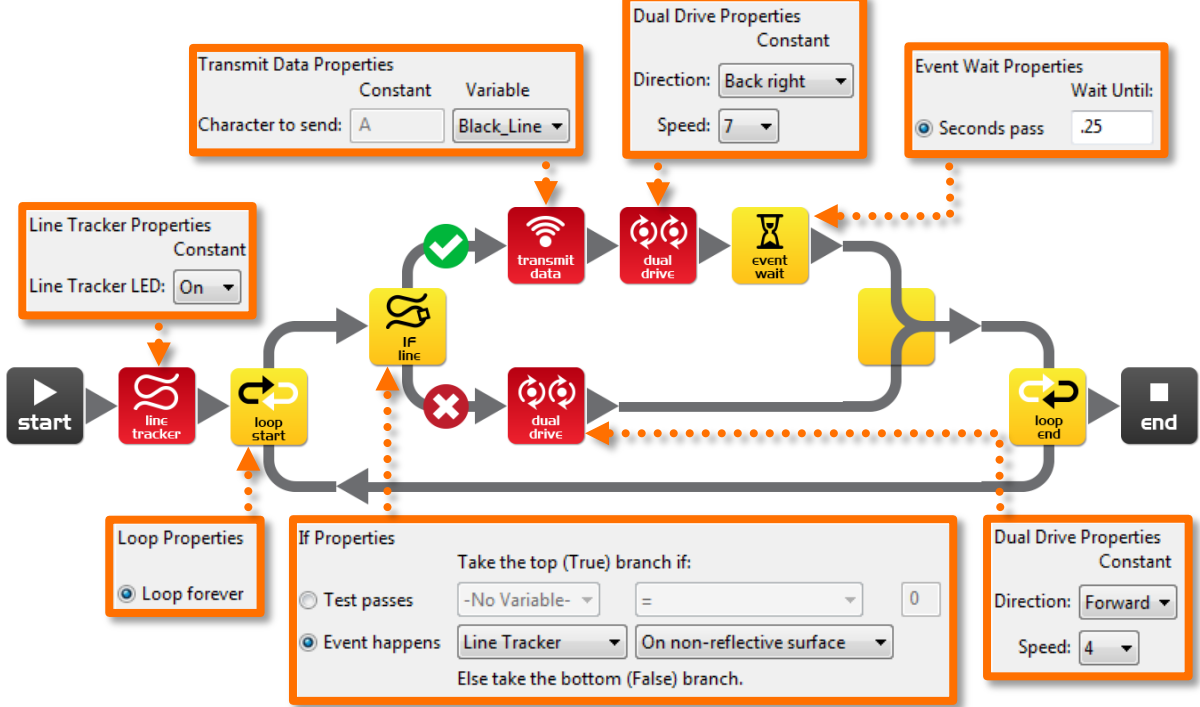

Ecris le programme suivant pour le premier Edison (celui contraint à l'intérieur d'une zone)

Crée une variable 8 bit appelée "Black\_Line" et initialise la à 1.

#### **Comment fonctionne le programme**

La première icone allume le capteur LED de suivi de ligne. Ensuite le programme rentre dans une boucle infinie. L'icone IF de la boucle vérifie l'état du détecteur de suivi de lignes. Si la surface est blanche (réflective) alors l'icone "dual drive" fait avancer Edison à la vitesse 4. Si la surface est noire (non-réflective) alors le contenu de la variable 'Black\_Line' (1) est transmis. Edison fait alors marche arrière pour 0.25 secondes et recommence la boucle.

#### meetedison.com

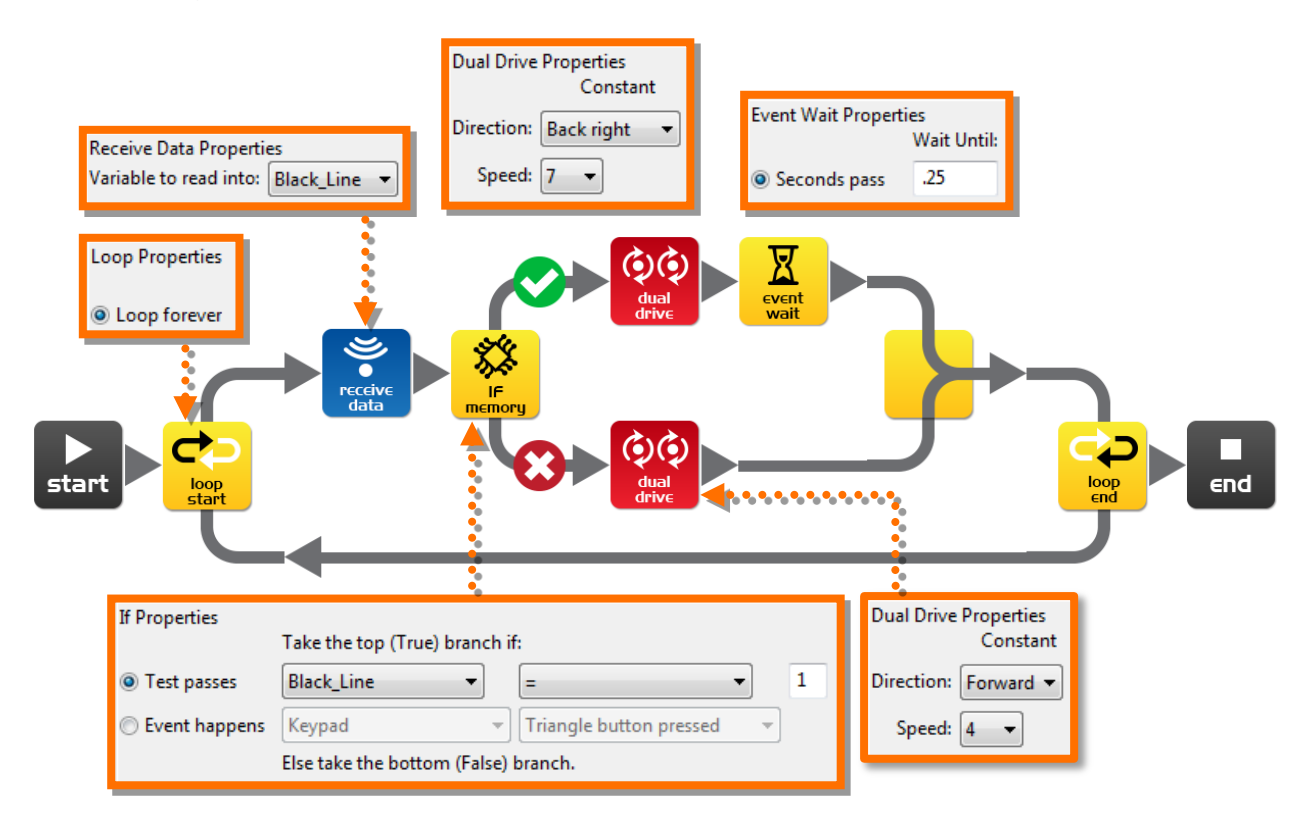

Ecris le programme suivant dans le second Edison (celui non-contraint dans une zone).

Crée une variable 8 bit appellée "Black\_Line" et initialise la à 0.

Tu peux programmer un 3e, 4e et 5e Edison avec ce programme pour plus de fun.

#### **Comment fonctionne le programme**

Le programme entre directement dans une boucle infinie et lit les données envoyées par le premier robot à l'aide de l'icone "Receive data". L'icone "Receive Data" stocke la donnée dans la variable "Black\_Line". L'icone IF vérifie ensuite si la donnée dans la variable est égale à 1. Si ce n'est pas le cas (pas de données envoyées par l'autre Edison) alors l'icone "dual drive" fait avancer Edison avec une vitesse de 4. Si la donnée est égale à 1 (l'autre Edison a détecté une frontière) alors l'icone "dual drive" fait faire marche arrière à Edison pendant 0,25 seconds. La boucle est ensuite répétée.

#### **Que faire**

Imprime le chemin de la page suivante et place le premier Edison à l'intérieur du chemin. Place l'autre Edison hors du chemin et appuie sur le bouton "Jouer" des deux Edisons. L'Edison à l'intérieur du chemin ne sortira pas de l'ovale et le second Edison copiera les mouvements du premier Edison.

#### **Expérience**

Cette exemple est une simple introduction à la communication entre robots. Peux tu améliorer le programme et peux tu réaliser une communication dans les deux sens? Que se passe-t-il si le premier Edison ne peut pas tourner tant que le second n'a pas confirmé avoir reçu la donnée?

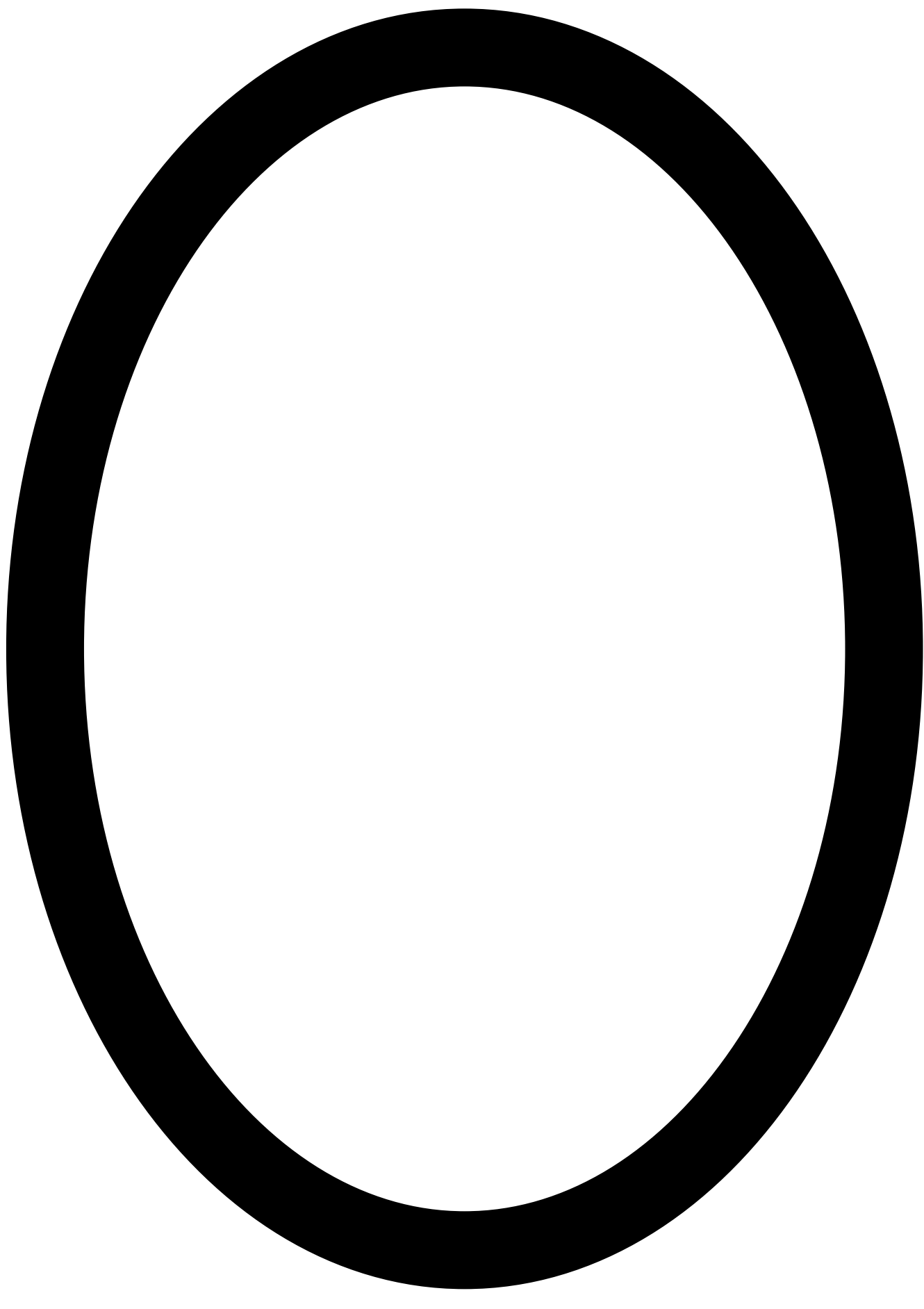

### <span id="page-27-0"></span>**Pour aller plus loin**

Maintenant que tu connais bien les bases de la programmation d'Edison, tu peux créer tes propres programmes. *De quoi rêves-tu?*

#### **Peux-tu?**

Peux-tu écrire un programme de suivi de ligne plus rapide qui peut battre celui activé par code-barres?

Que peut faire Edison en réponse à tes applaudissements?

Peux-tu écrire un meilleur programme de combats de Sumo qui peut battre celui activé par code-barres?

#### **EdBook3**

Dans EdBook3 "Ton EdVenture en Robotique – Tu es un constructeur" tu peux combiner Edison avec des LEGO pour construire de nouveau concepts.

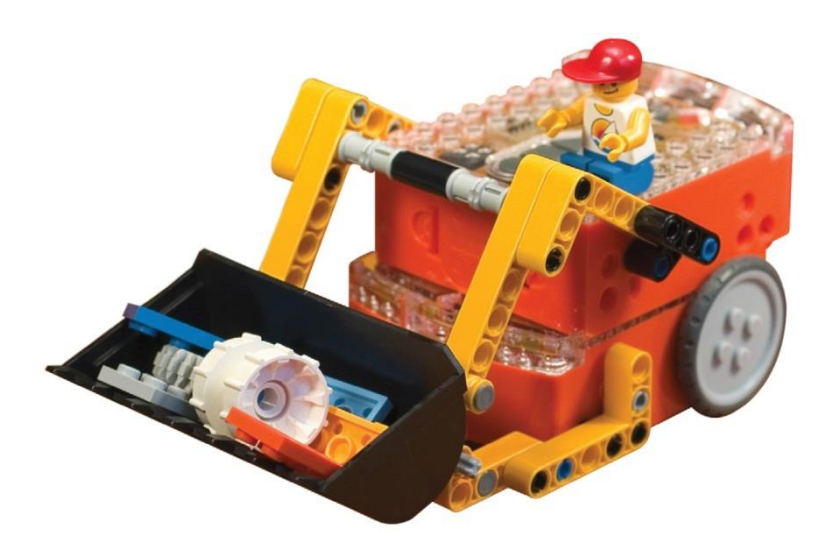

LEGO (R) is a registered trademark of The LEGO Group